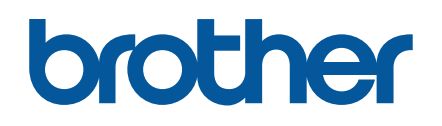

# SAP® Device Types for Brother Label Printers

# **Contents**

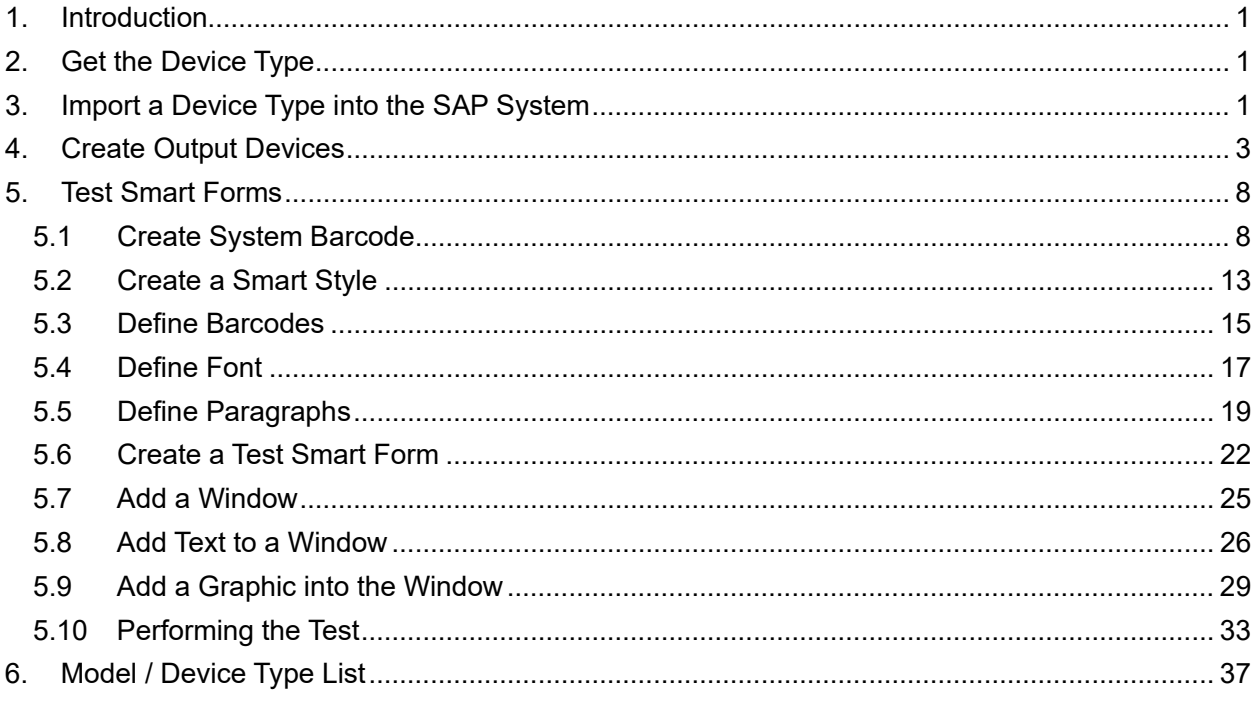

#### **Important Notice**

Brother reserves the right to make changes without notice in the specifications and materials (including but not limited to the manuals) (hereinafter "materials"). We shall not be responsible for any damages (including consequential) caused by reliance on the materials presented, including but not limited to typographical and other errors relating to the publications.

#### **Trademarks**

SAP and other SAP products and services mentioned herein as well as their respective logos are trademarks or registered trademarks of SAP SE (or an SAP affiliate company) in Germany and other countries.

### <span id="page-3-0"></span>**1. Introduction**

Before you use your Brother label printer to print from SAP software, make sure you have imported the correct Device Type information into the SAP system.

### <span id="page-3-1"></span>**2. Get the Device Type**

- 1. Go to the SAP One Support Launchpad website at **[https://launchpad.support.sap.com](https://launchpad.support.sap.com/)**.
- 2. Log on using your SAP login and password.
- 3. Download and import the Device Type, if necessary. **(2749209 - Printer Vendor Wizard Note : Brother (label printer))**

## <span id="page-3-2"></span>**3. Import a Device Type into the SAP System**

1. From the SAP system, select **Utilities > For device types > Import** from the menu bar.

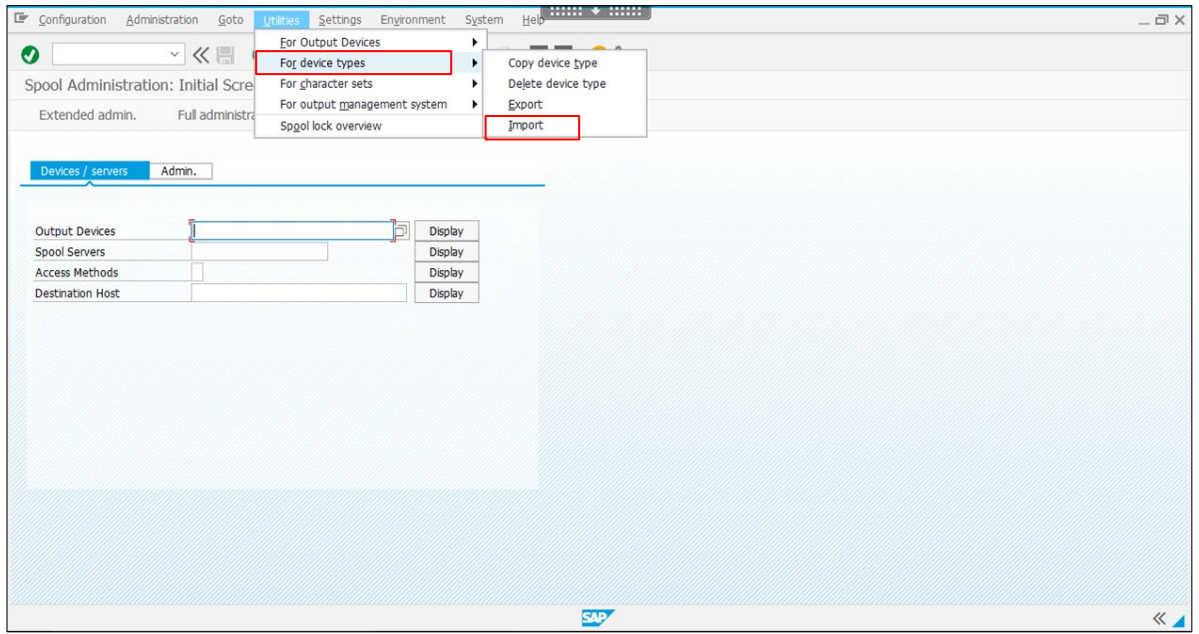

2. Enter the file name you want in the Device Type field, and then click the **Execute**  $(\overline{\mathbb{Q}})$ button.

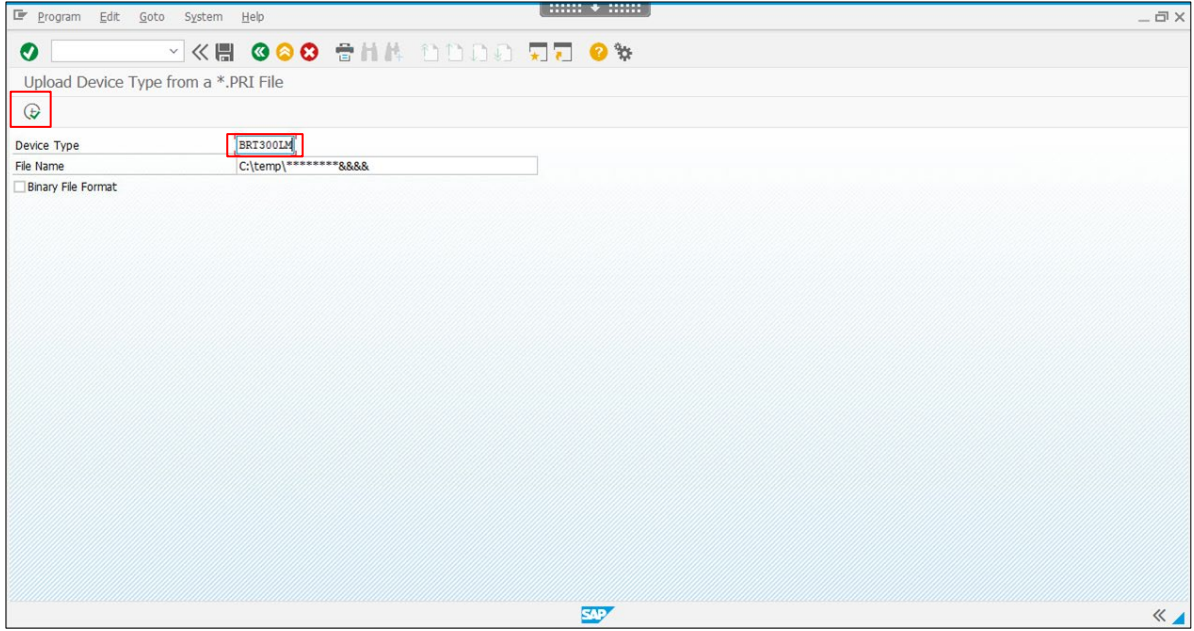

3. Select the Device Type file you want to import, and then click **Open**.

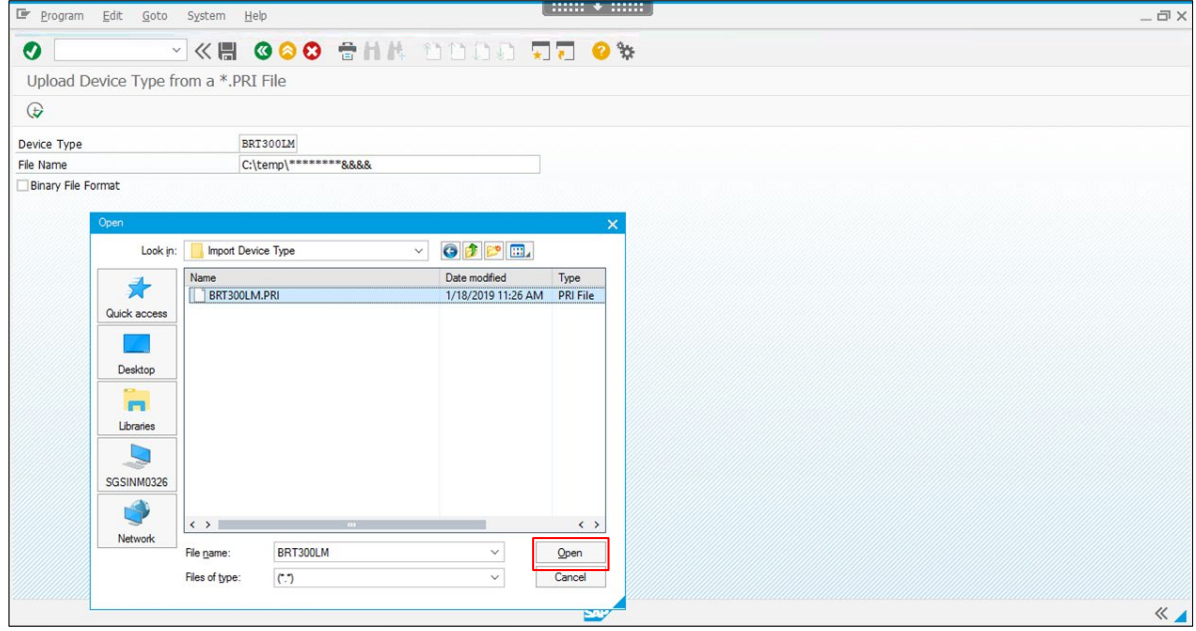

# <span id="page-5-0"></span>**4. Create Output Devices**

1. Click the **Display** button next to **Output Devices**.

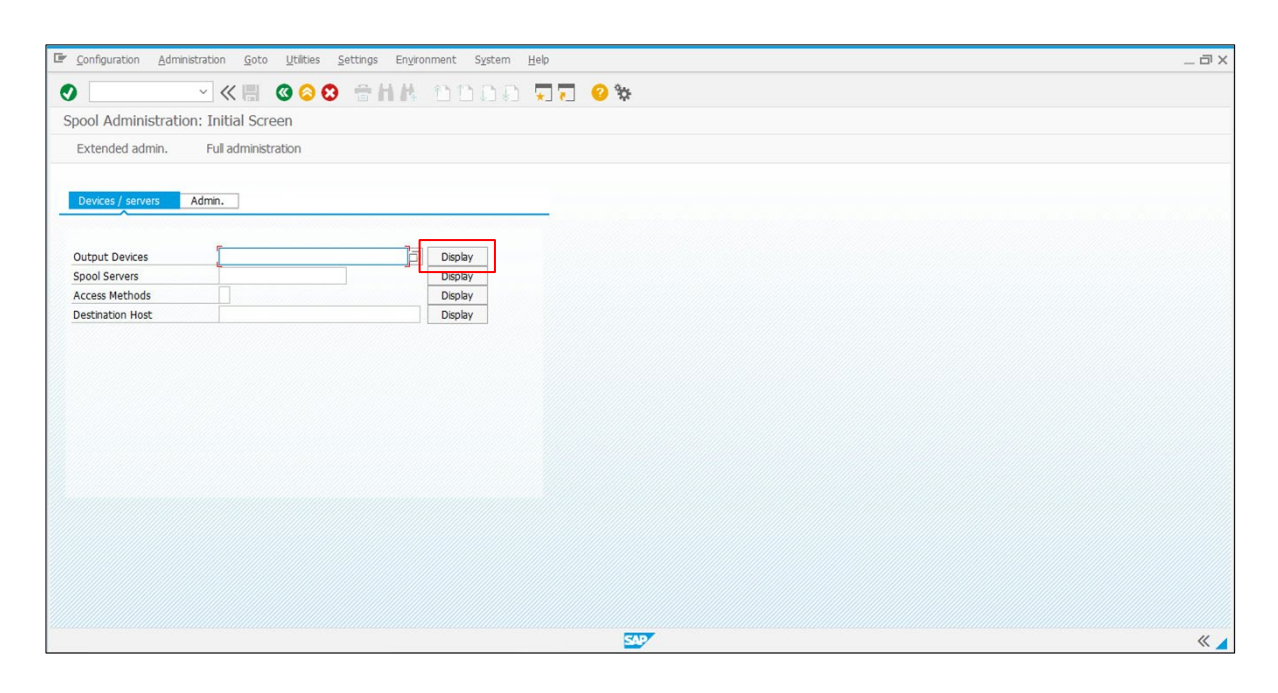

2. The list of Output Devices appears. Click the **Edit** (**1)** button.

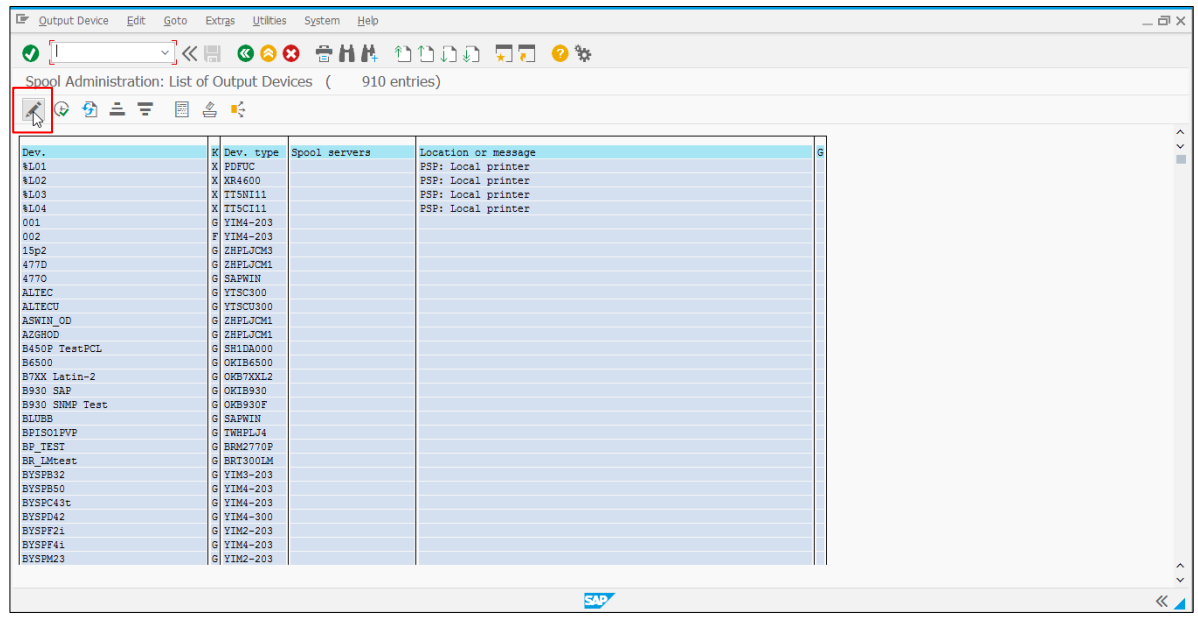

3. Click the **Create**  $(\Box)$  button.

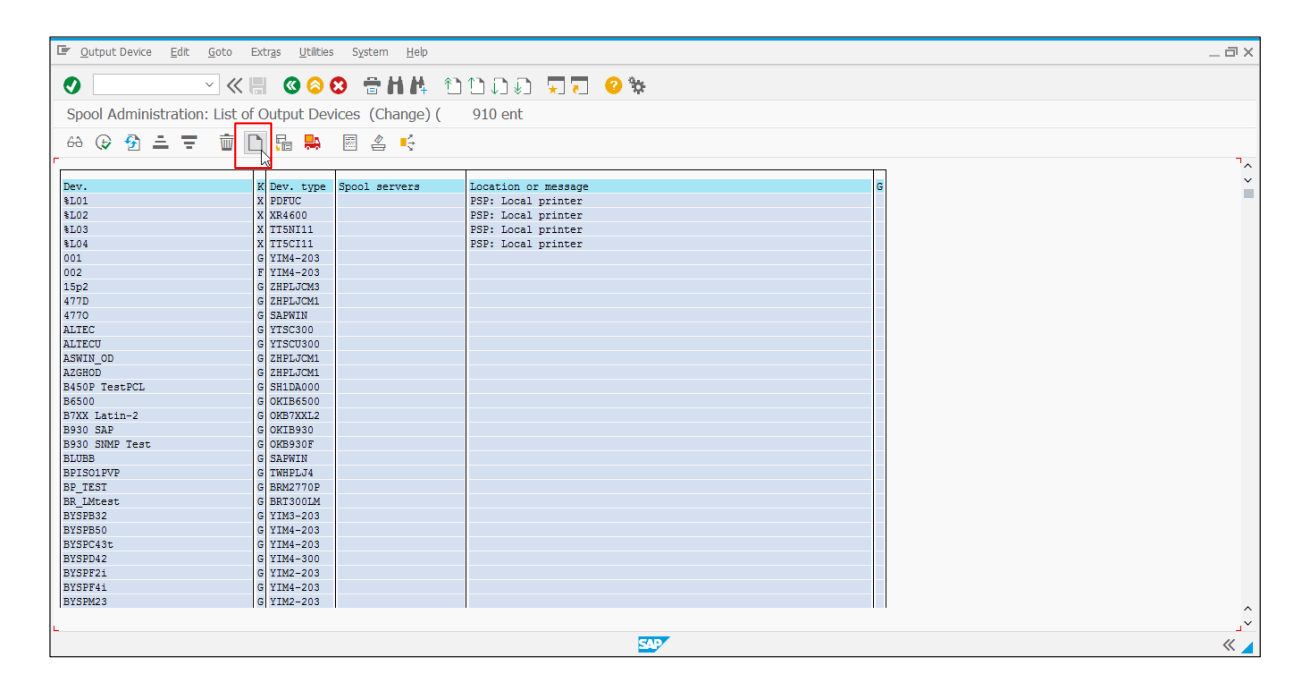

4. Type the **Output Device** name and the **Short name**.

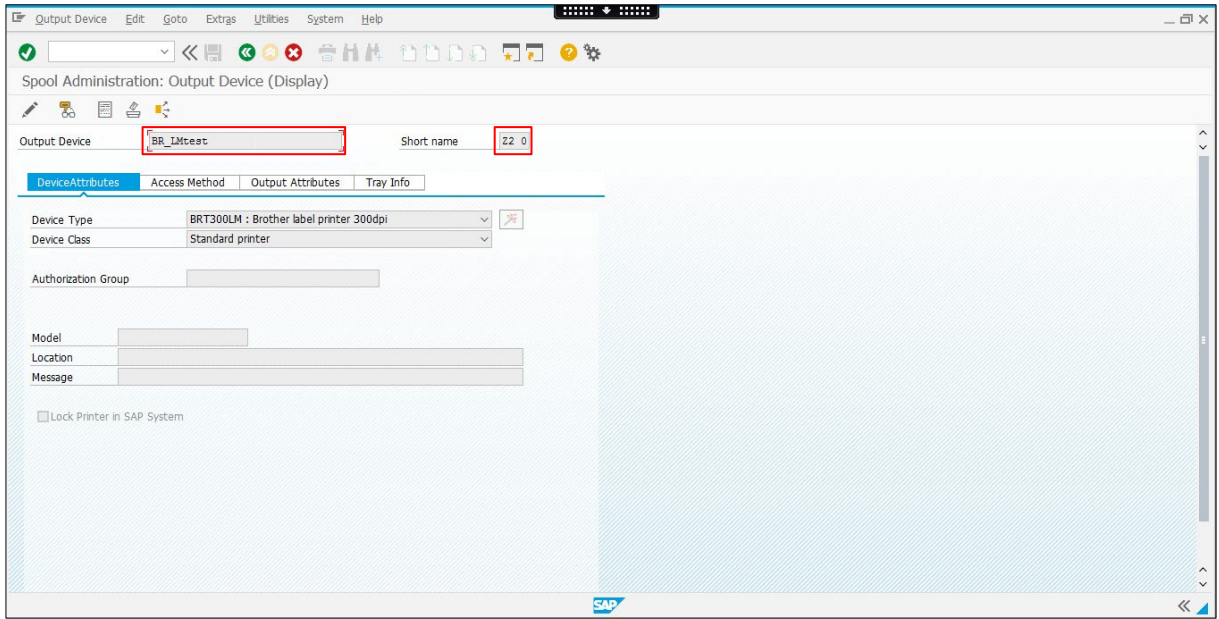

5. Click the **Device Type Selection** ( $\overline{X}$ ) button to select the **Device Type**, or use the **Device Type** drop-down menu.

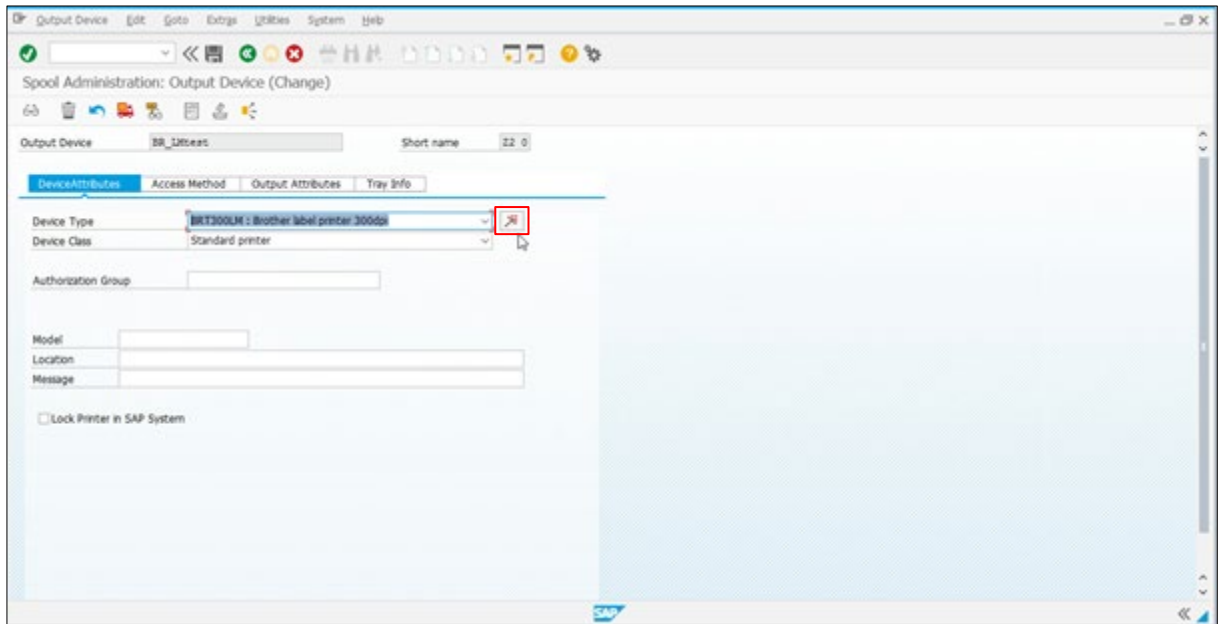

6. Select "Brother" from the **Manufacturer** drop-down menu, and the applicable printer from the **Printer Model** drop-down menu. Click the **Continue with Language Selection** button.

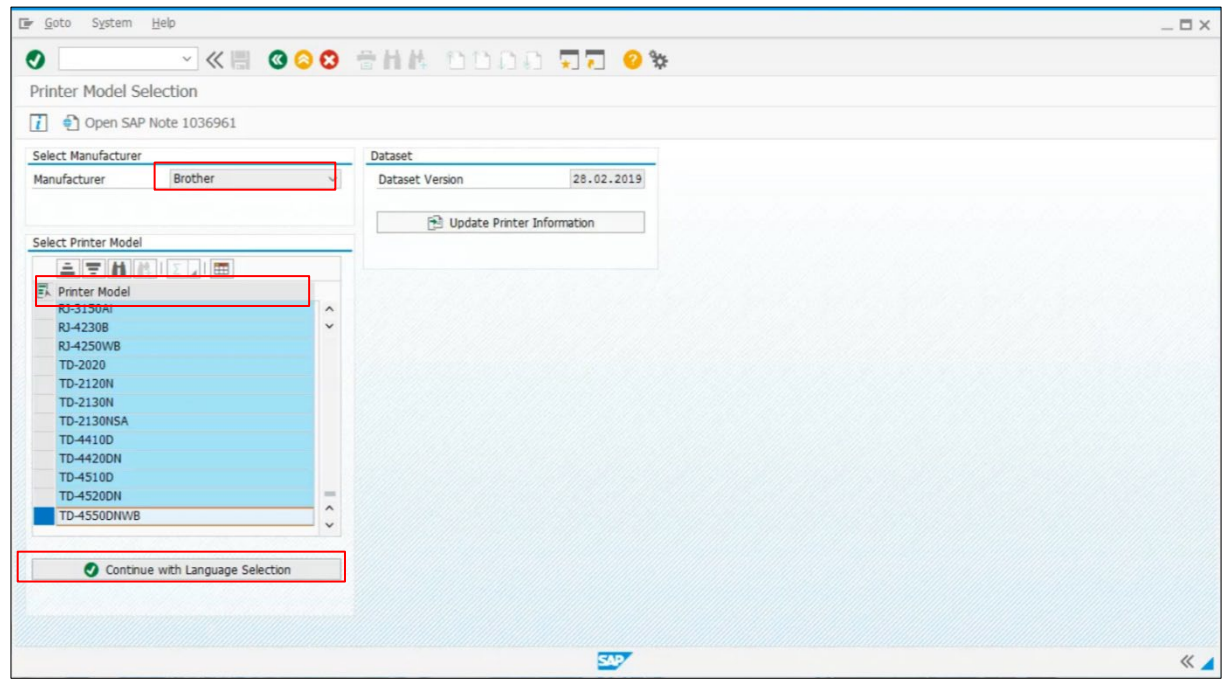

7. Select the applicable language from the **Language** drop-down menu. Click the **Show Available Device Types** button.

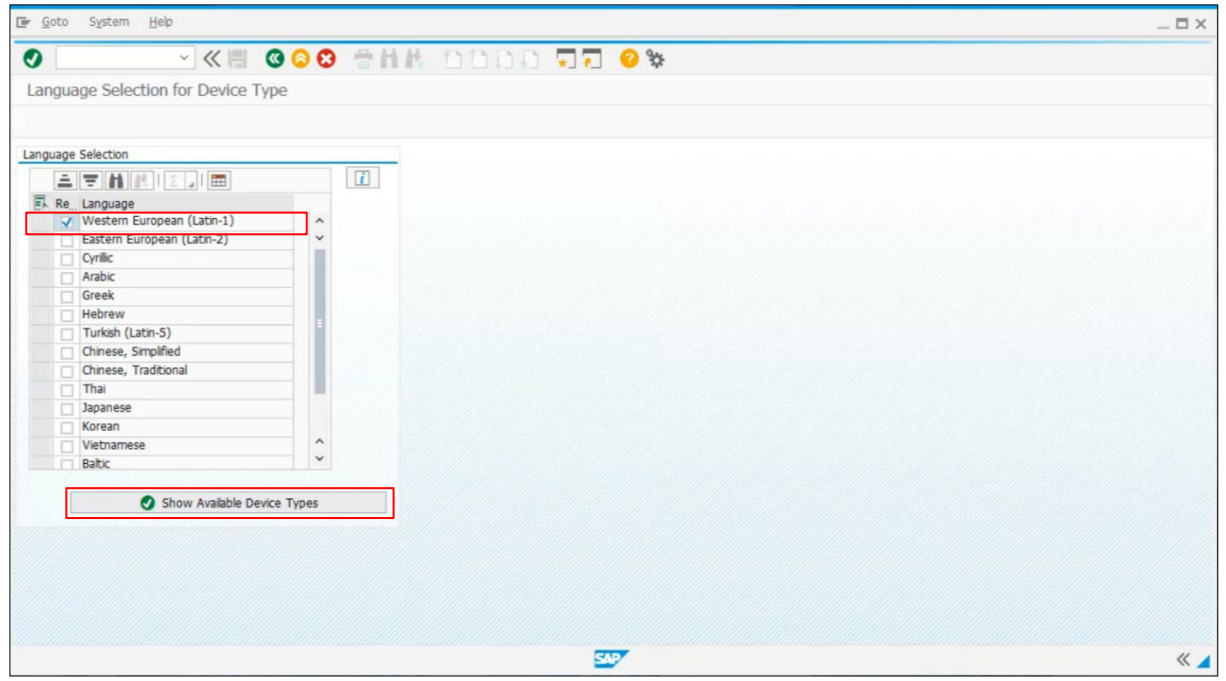

8. Select the Device Type, and then click the **Assign Device Type to Output Device** button.

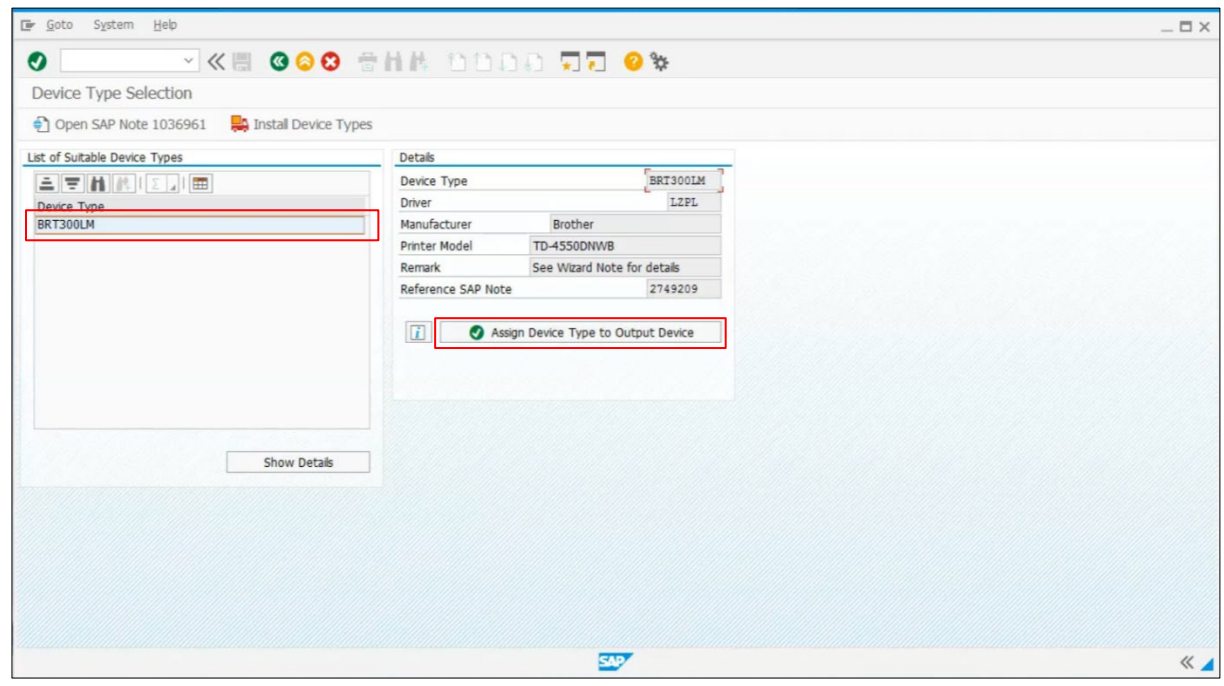

- 9. Go to the **Access Method** tab, and then select **G:Fronted print with control technologie** from the **Host Spool Access Method** drop-down menu.
- 10. Go to the **Host Printer** field, and then type \_**DEFAULT**.
- 11. Click the **Save** (**n**) button to finish.

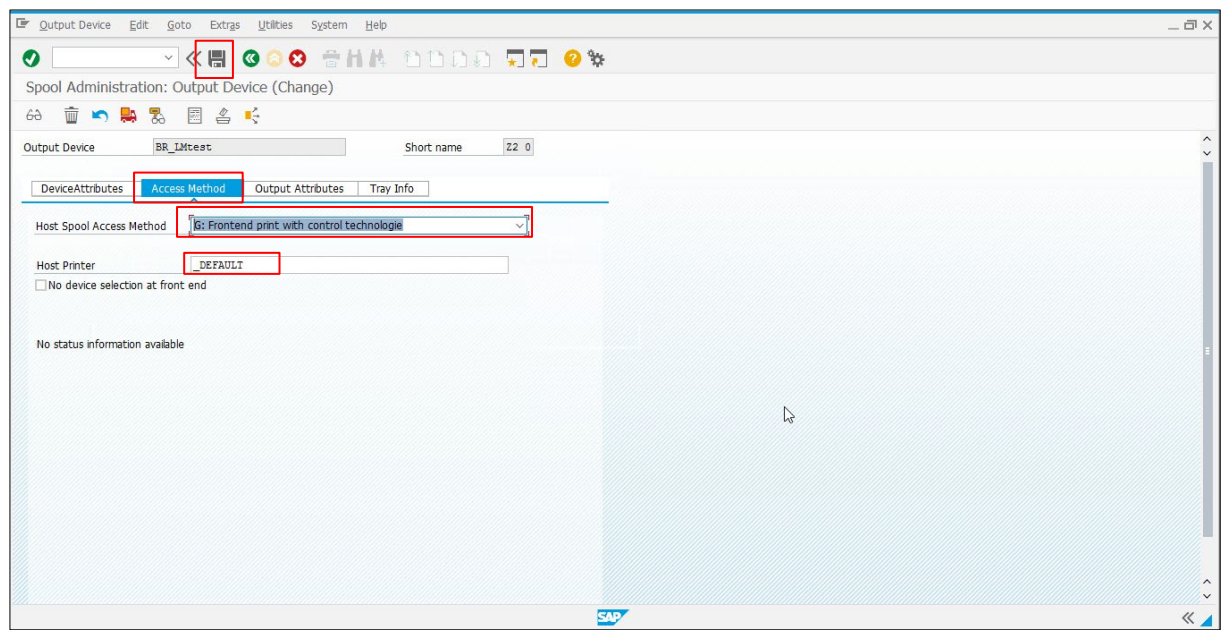

## <span id="page-10-0"></span>**5. Test Smart Forms**

#### <span id="page-10-1"></span>**5.1 Create System Barcode**

1. In the Search field, enter **SE73** to locate the **Selection** menu. Select the **System Bar Codes** radio button and click the **Change** button.

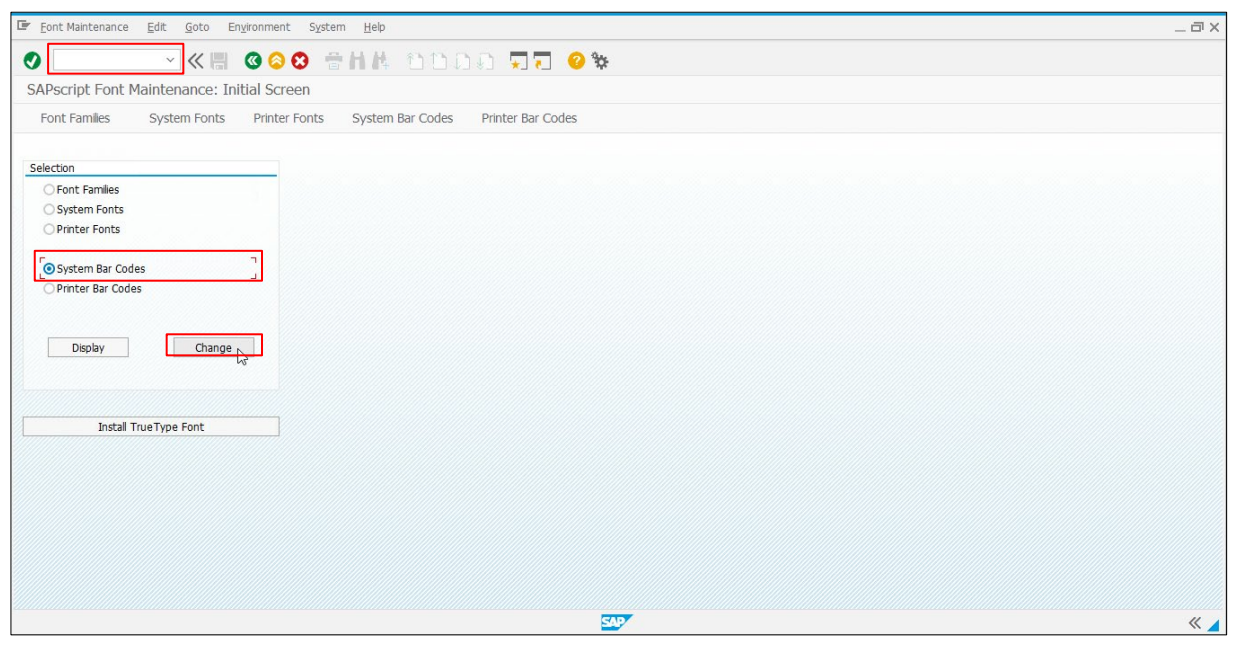

2. Click the **Create**  $(\Box)$  button.

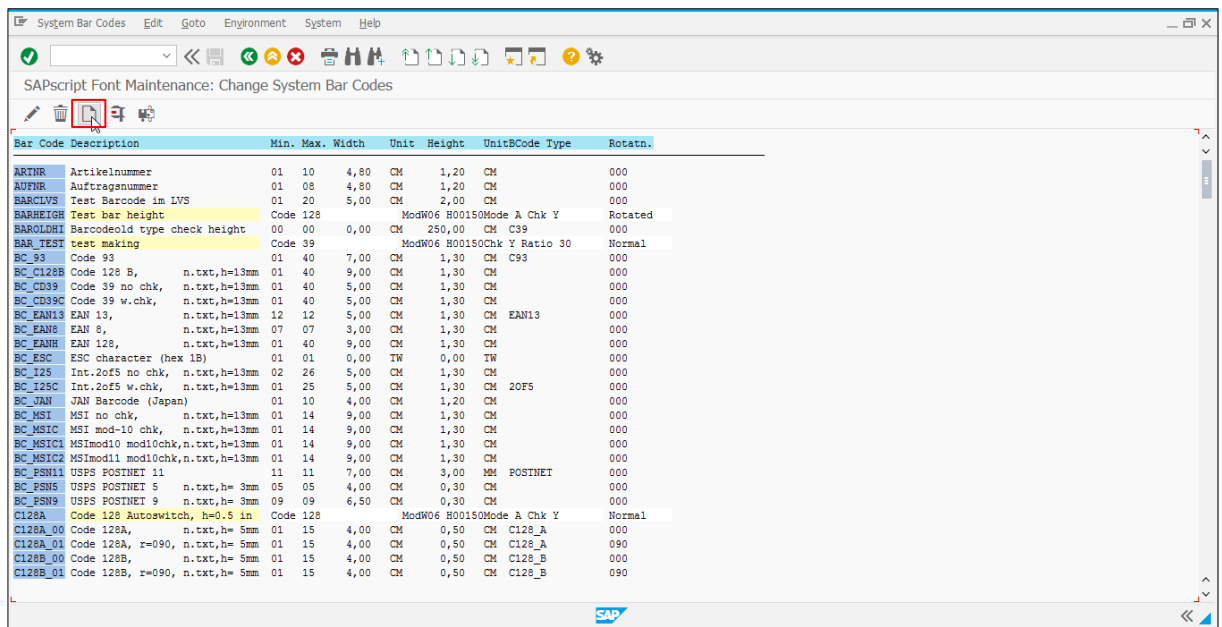

3. When the Choose Bar Code Technology dialog box appears, click the **New** button.

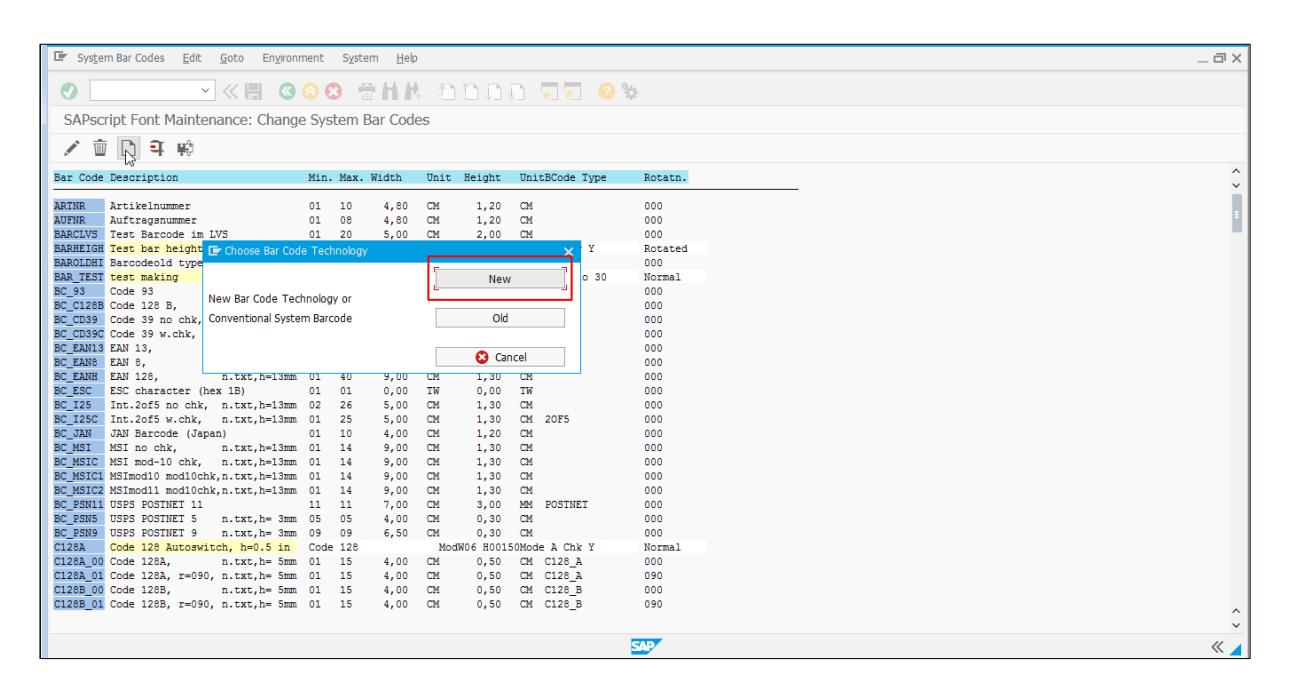

4. Type the **Bar Code Name** (for example: ZBR39), and **Short text** (for example: BR39). Click the **Continue** (<sup>o</sup>) button.

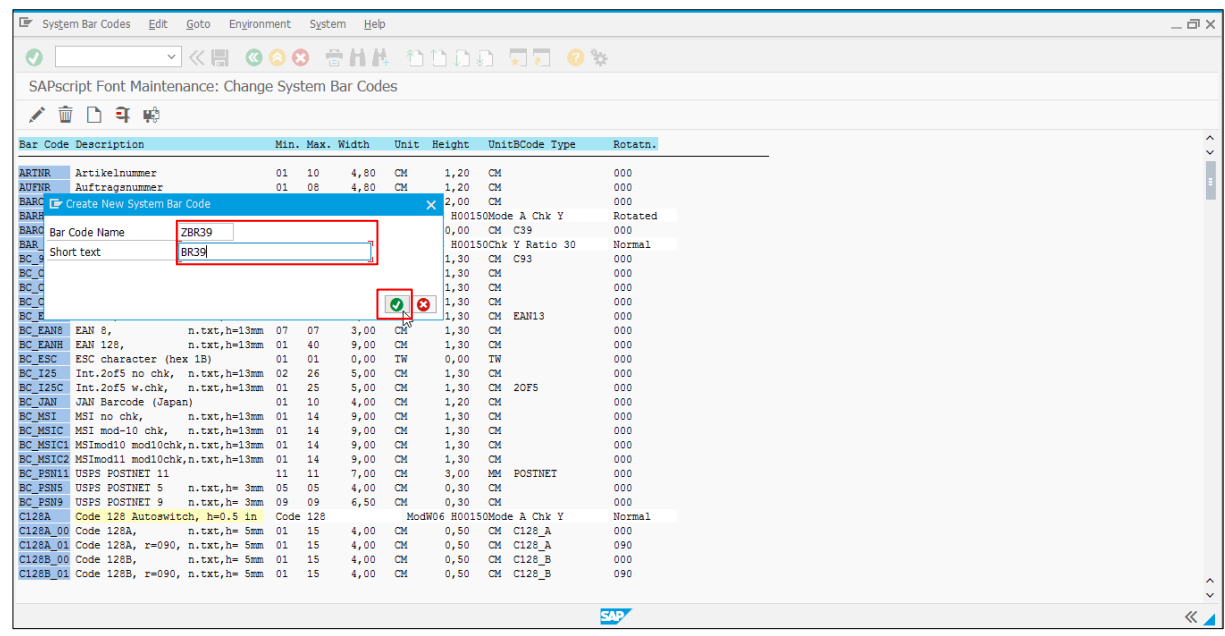

5. Select the **Bar Code Type** radio button (for example: Code 39), and then click the **Continue** (**0**) button.

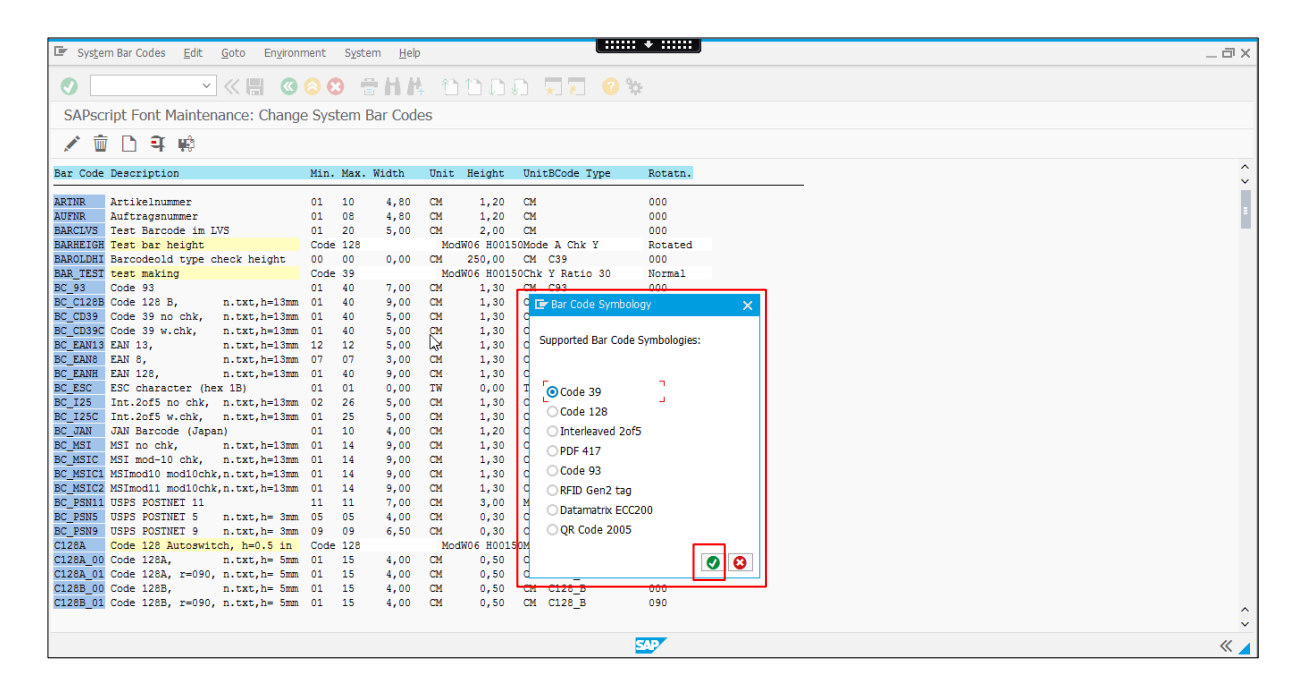

6. Select the **Bar Code Alignment** radio button (for example: Normal), and then click the **Continue** (<sup>o</sup>) button.

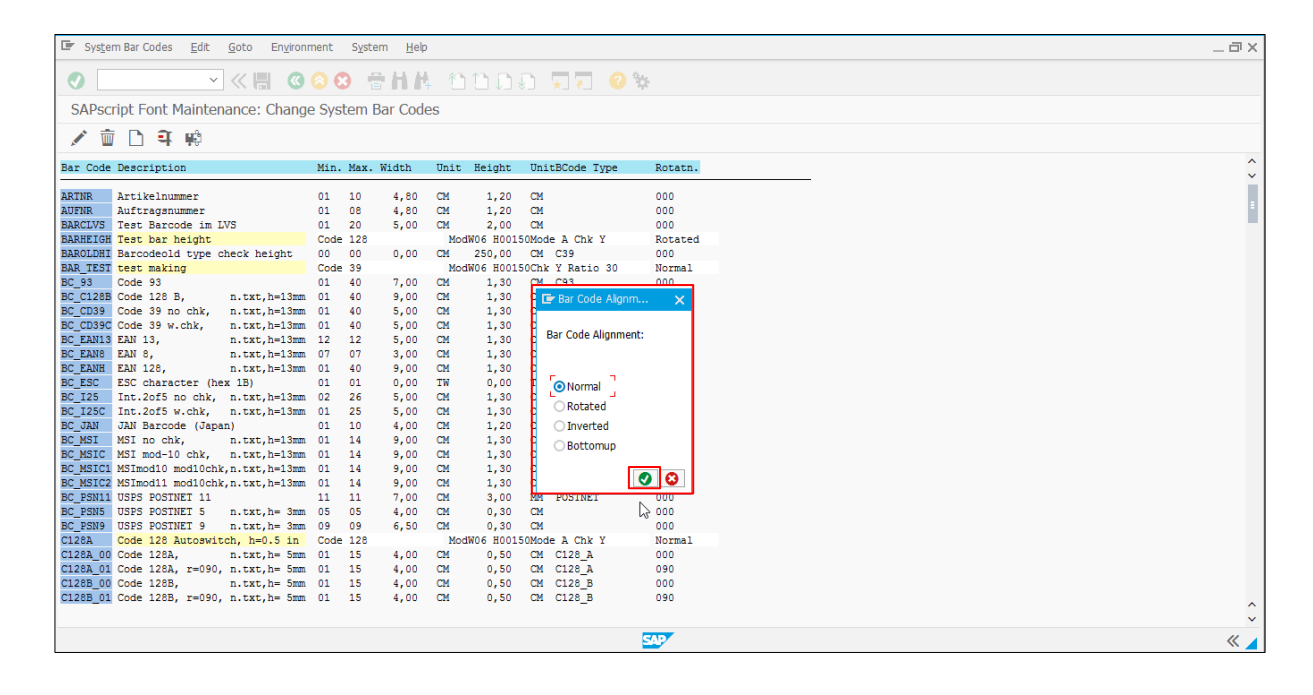

7. Specify the Bar Code Parameters in the **Narrow Module Width** field, and then click the **Continue** (<sup>o</sup>) button.

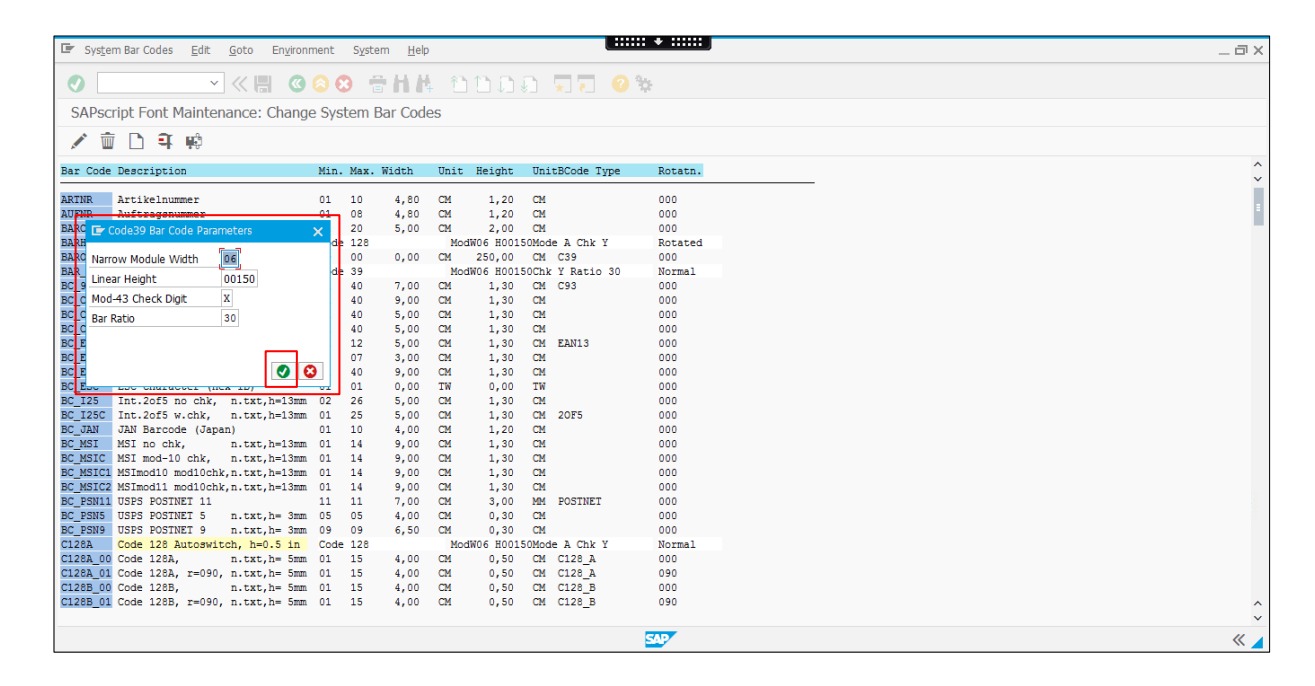

8. Click the **Yes** button to save the Bar Code Definition.

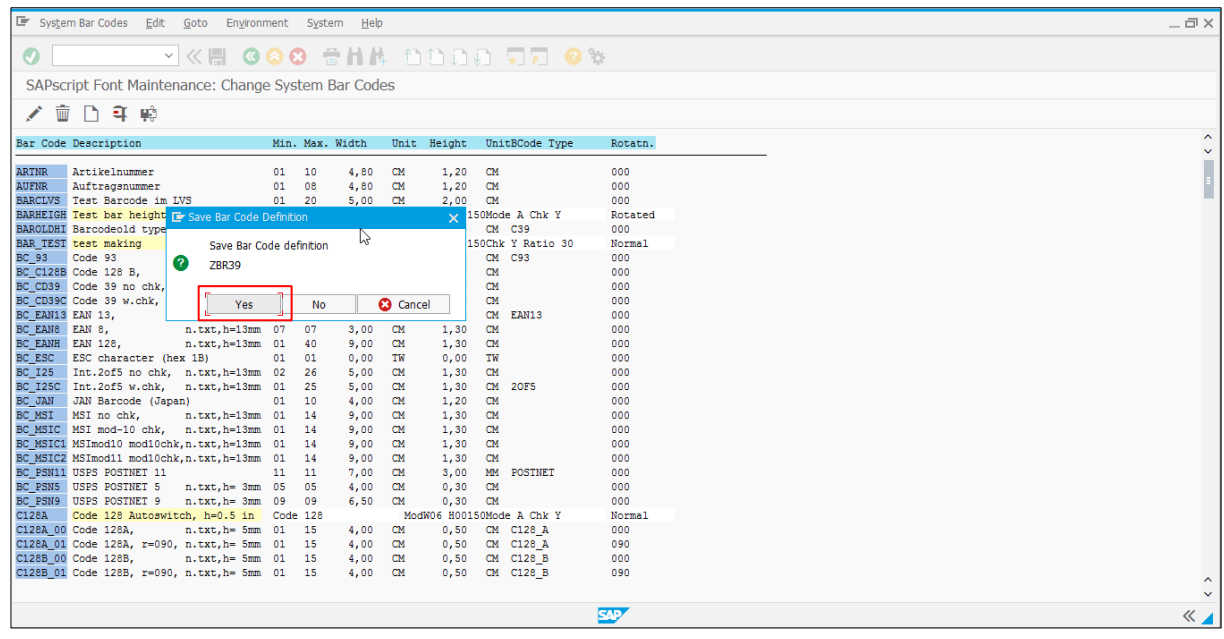

9. When the Prompt for Workbench request dialog box appears, click the **Continue** (<sup>2</sup>) button.

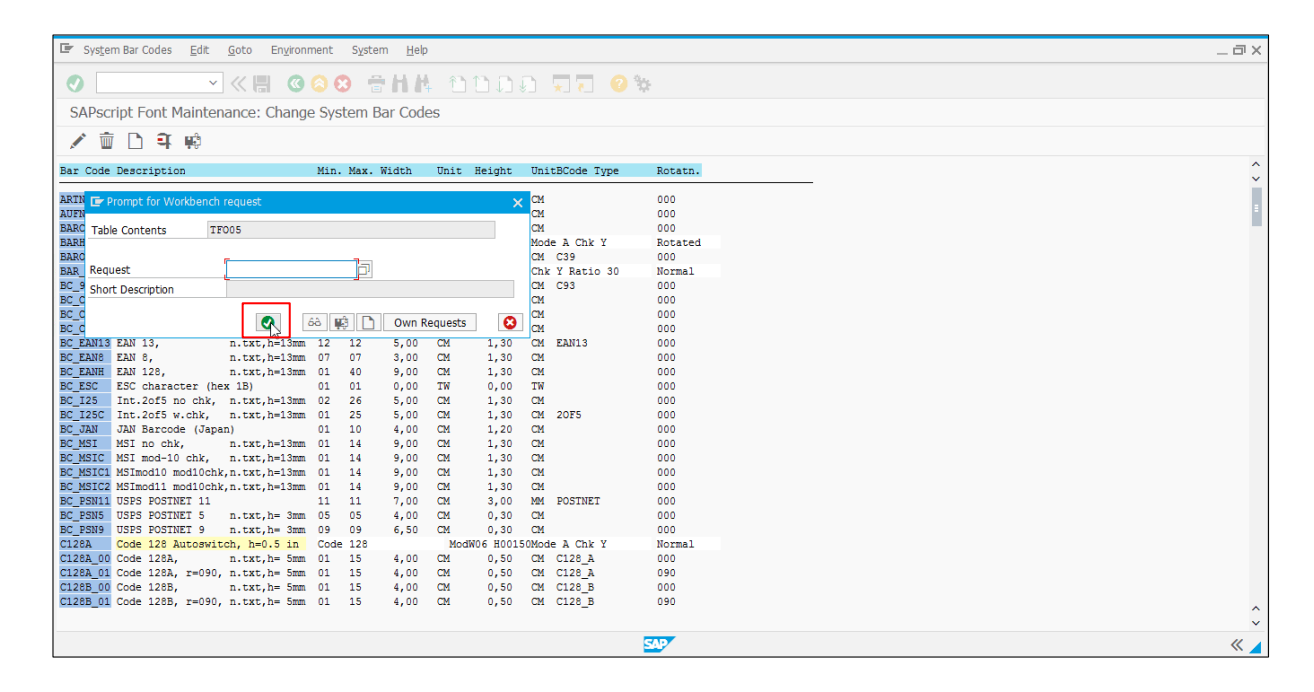

10. Confirm the new Bar Code Type "ZBR39" is listed.

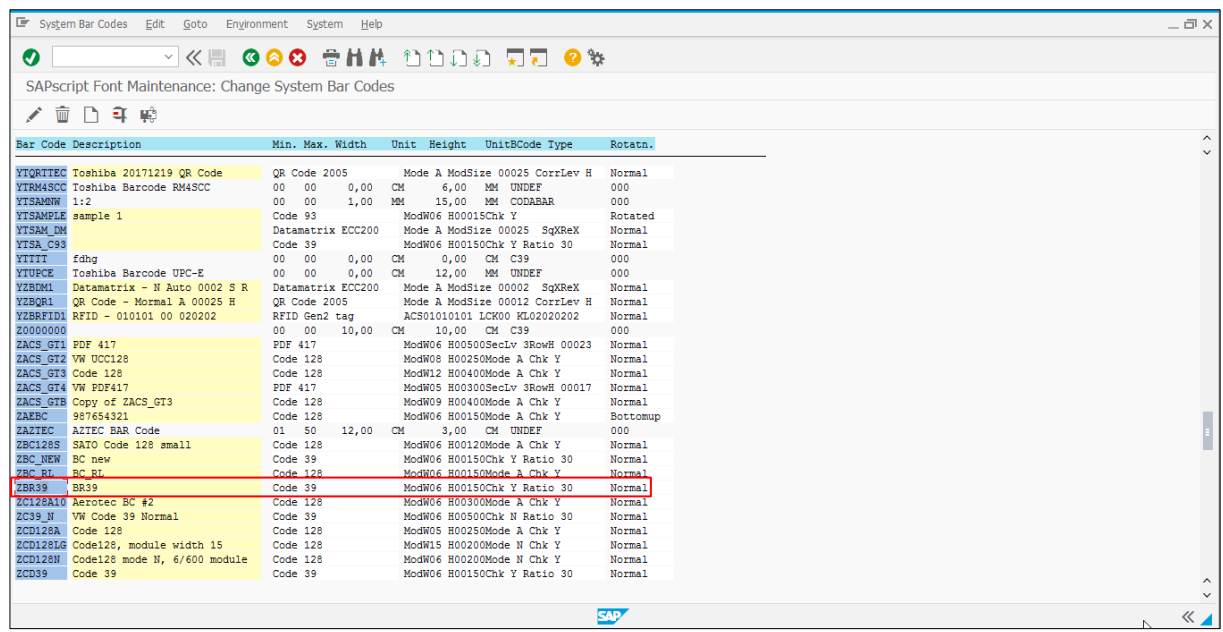

## <span id="page-15-0"></span>**5.2 Create a Smart Style**

1. Search for the **Smart Style** you want to retrieve.

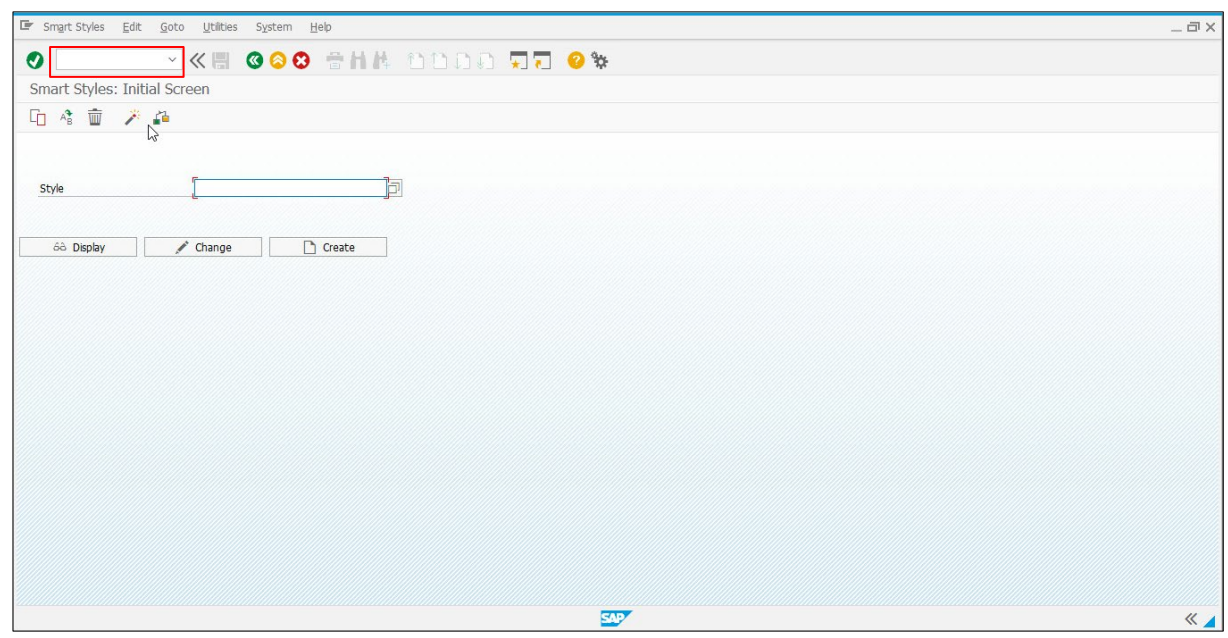

2. Type the Smart Style Name preceded by a "Y" prefix, and then click the **Create** button.

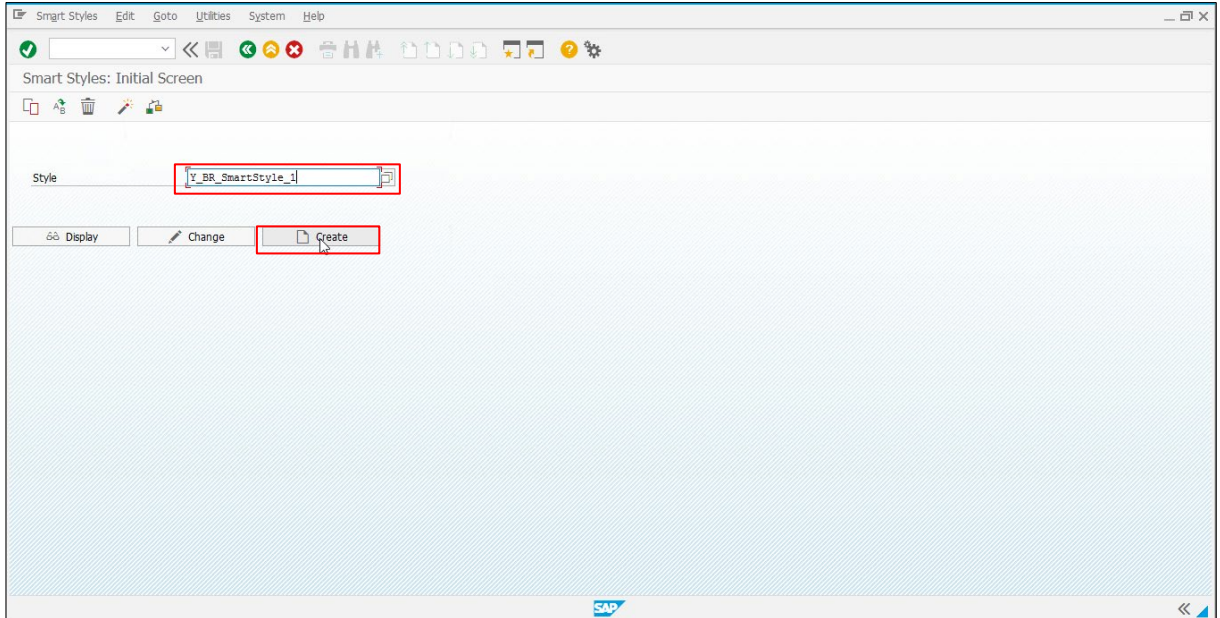

3. Click the **Continue** (<sup>2</sup>) button to open the Smart Styles Editor to generate a new Smart Style.

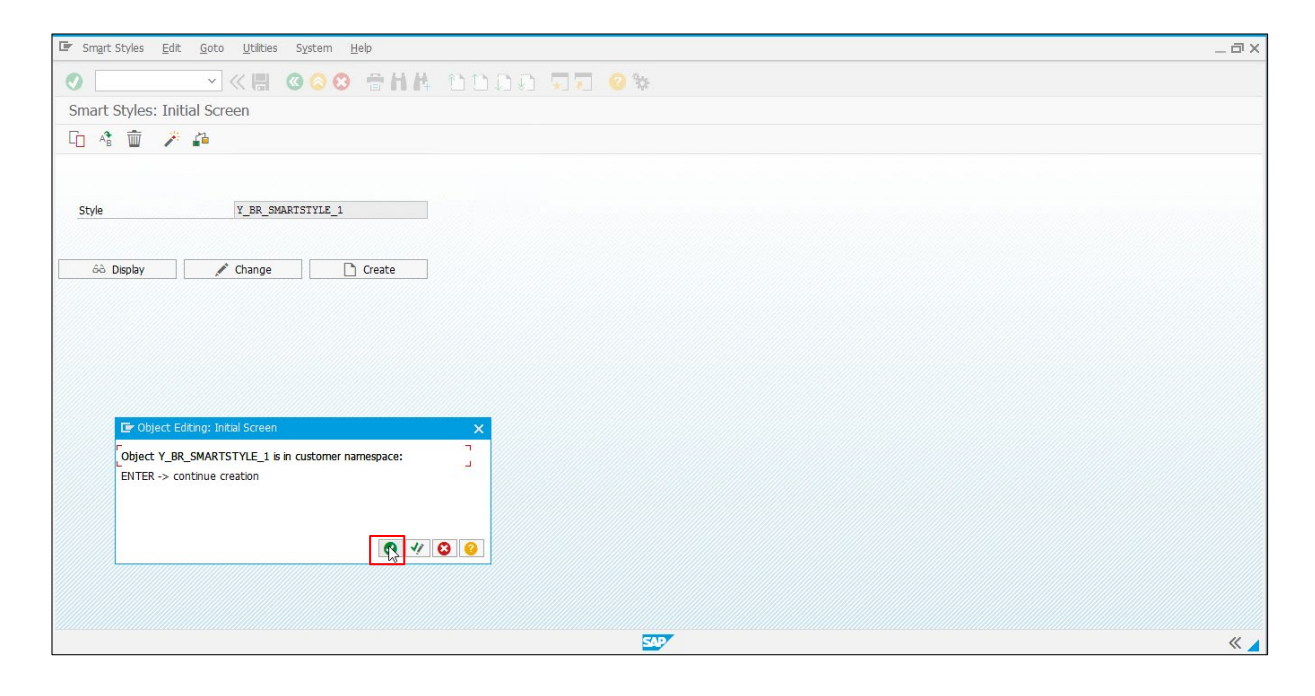

4. Modify the settings, as necessary.

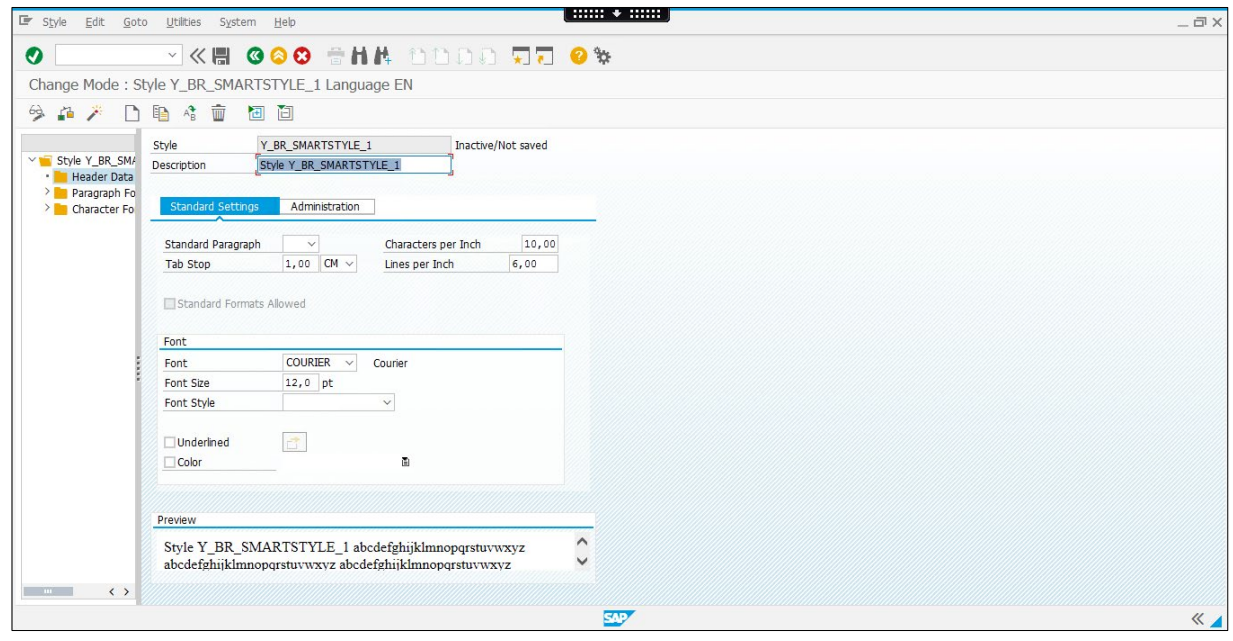

#### <span id="page-17-0"></span>**5.3 Define Barcodes**

1. To add a barcode into the Smart Style: right-click the **Characters Formats** folder and select **Create Node**.

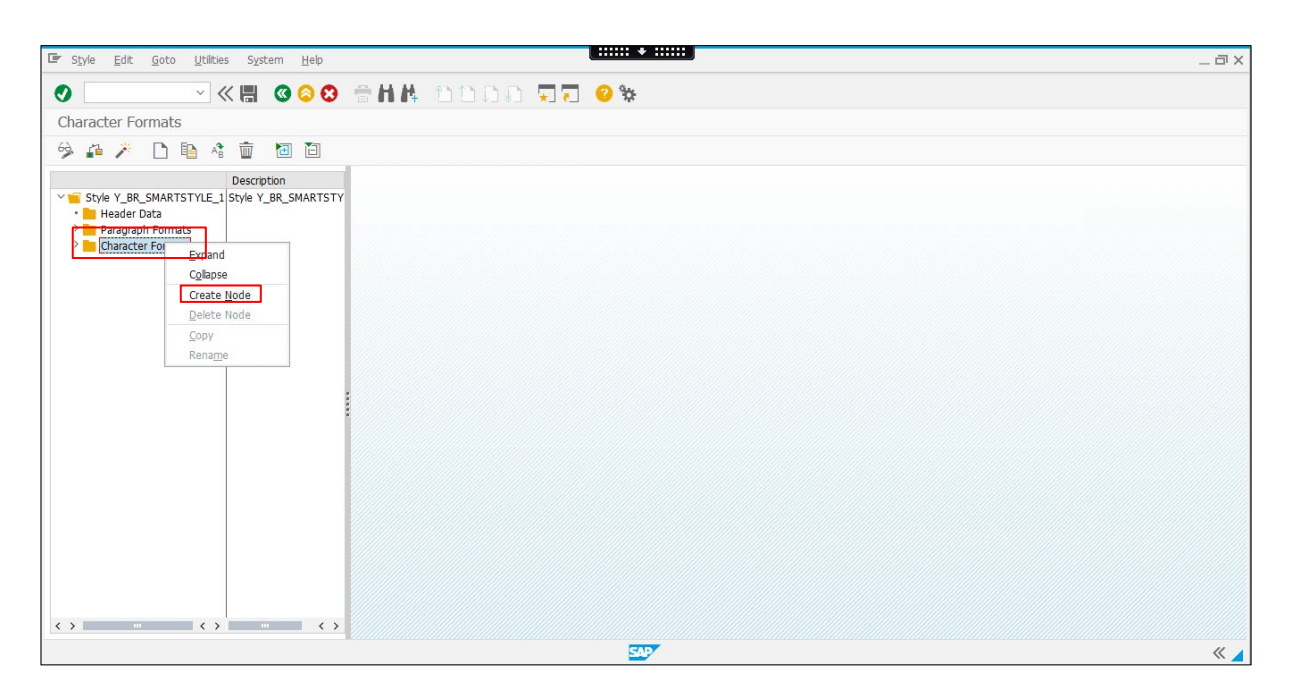

2. Type the character format in **Character Format**, and click the **Enter (O)** button.

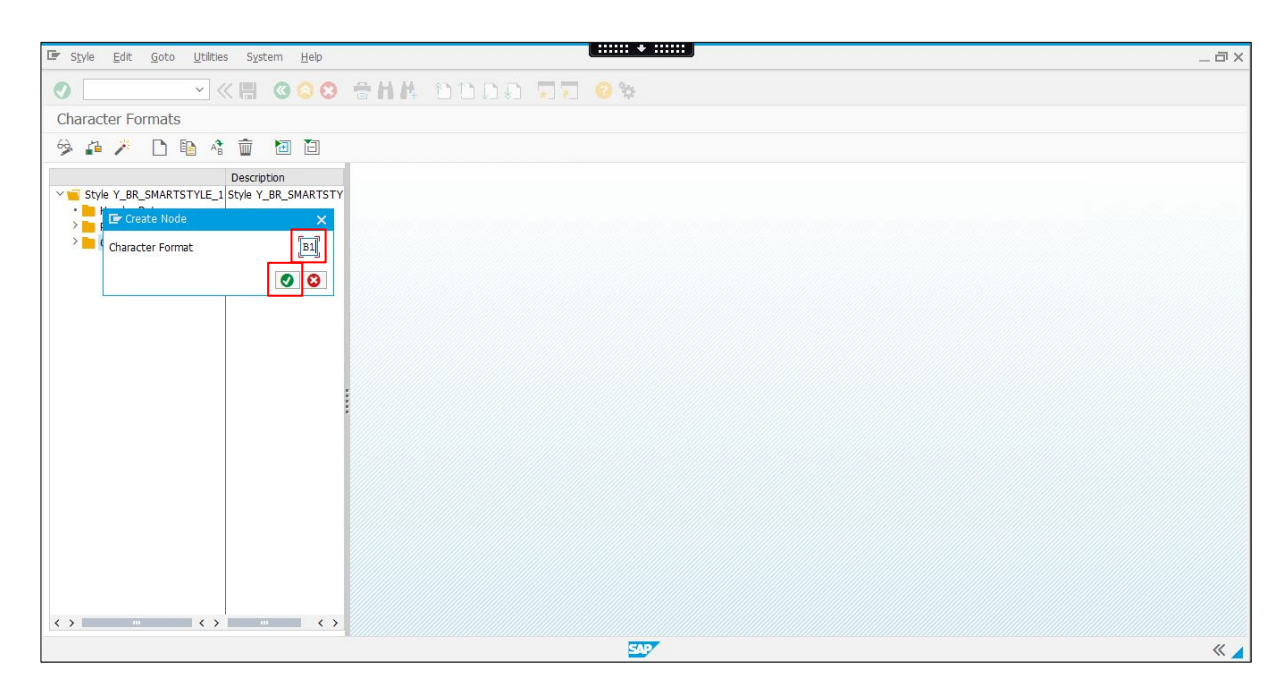

3. Go to the **Standard Settings** tab and select the previously entered Bar Code Type.

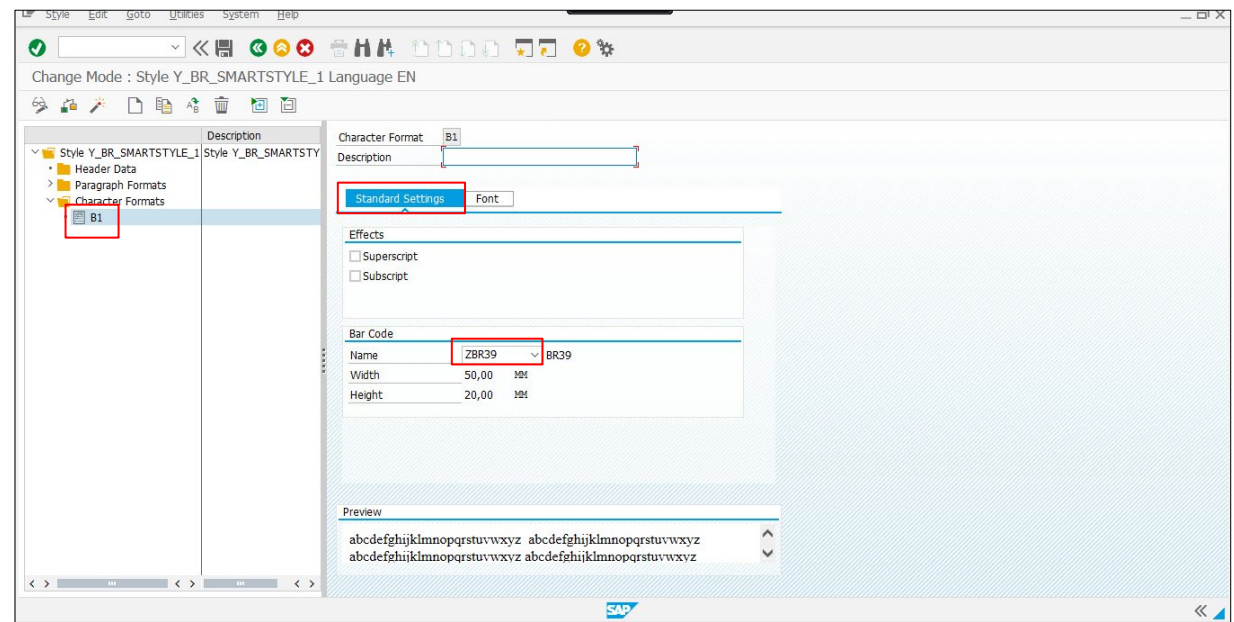

#### <span id="page-19-0"></span>**5.4 Define Font**

1. To add text to the Smart Style: right-click the **Characters Formats** folder and select **Create Node**.

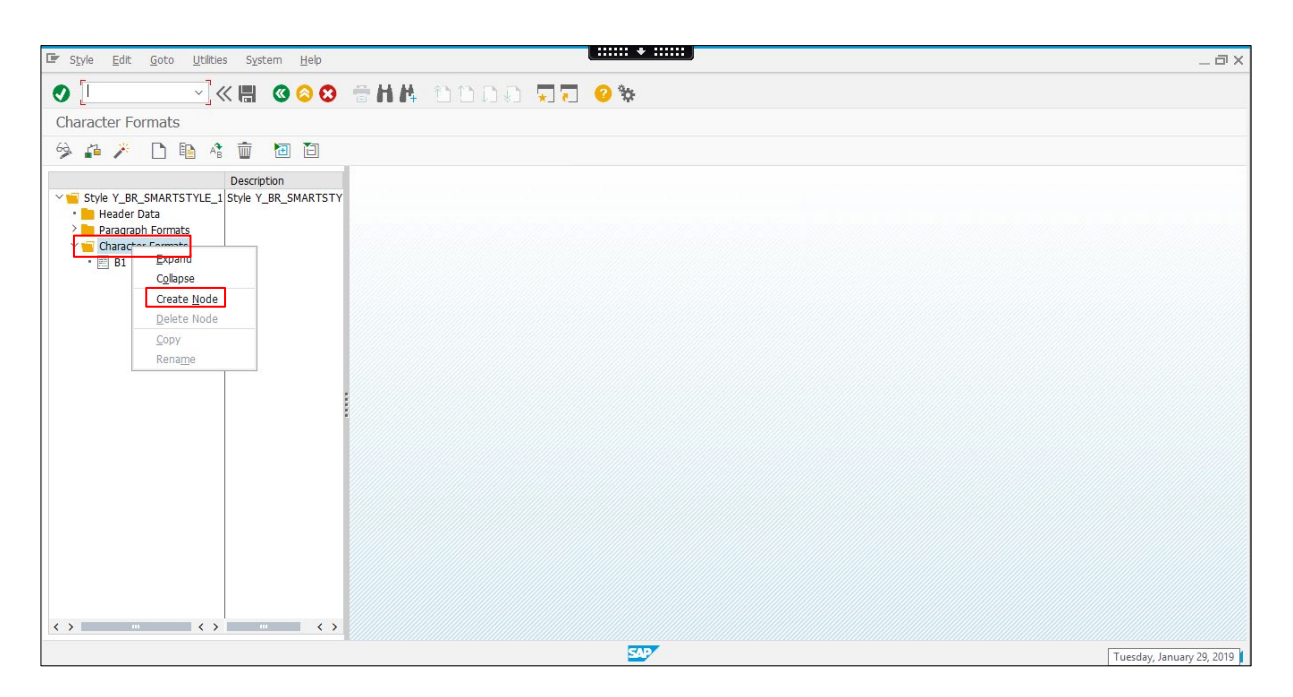

2. From the Create Node window, enter the **Character Format**, and click the **Enter** (**O**) button.

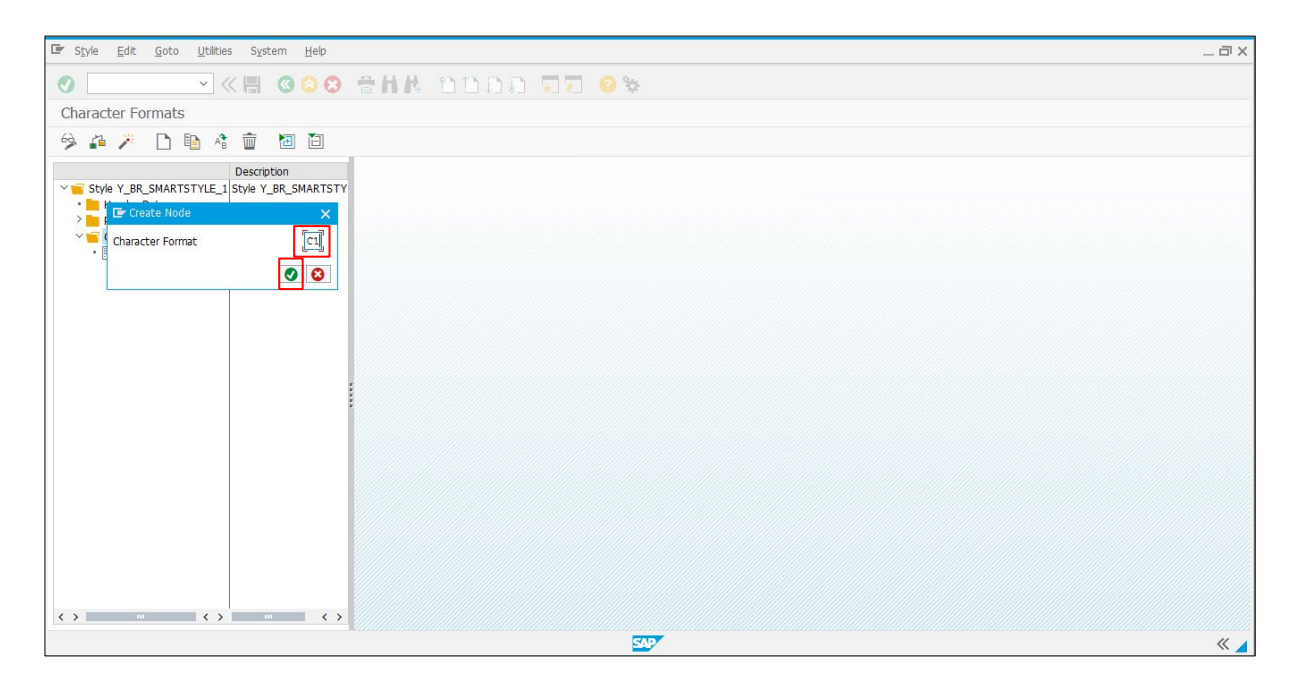

3. Go to the **Font** tab to enter a description (for example: Helvetica font)**,** select the font you want (for example: HELVE) and specify its parameters.

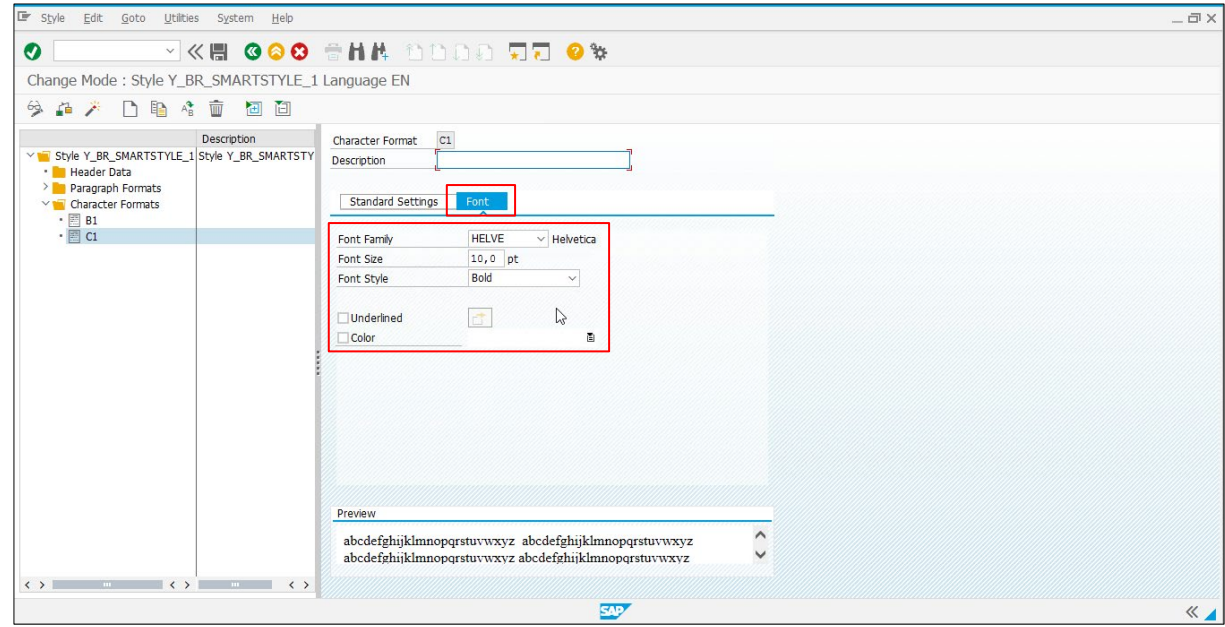

#### <span id="page-21-0"></span>**5.5 Define Paragraphs**

1. Add a default Paragraph to the Smart Style: right-click the **Paragraph Formats** folder and select **Create Node**<https://launchpad.support.sap.com/>.

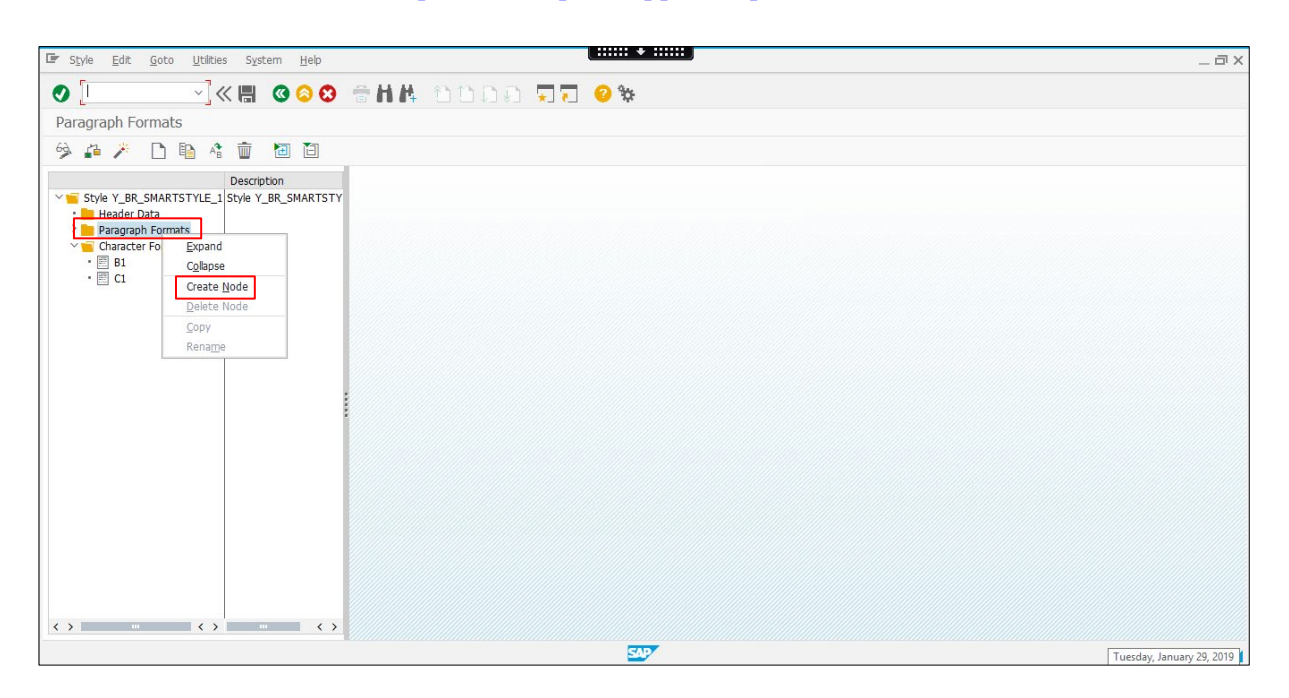

2. Specify the **Paragraph Format** (for example: P1), and click the **Enter** (**O**) button.

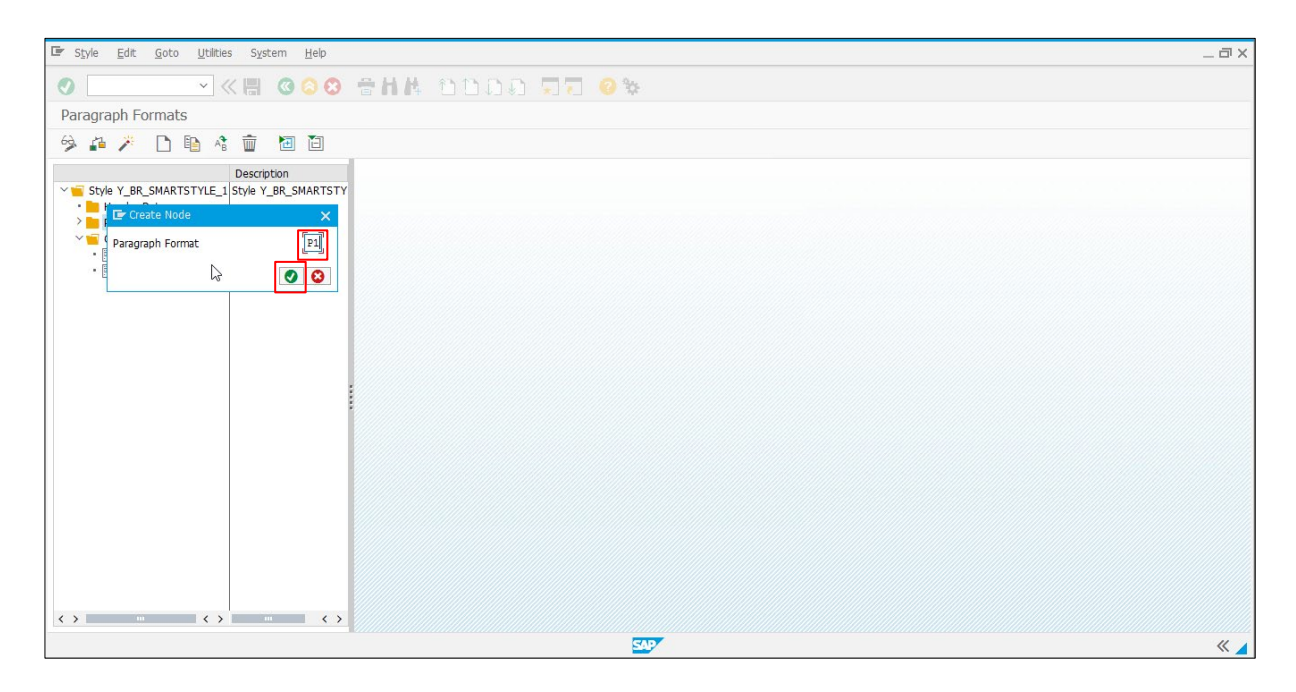

3. Enter a **Description** (for example: Paragraph Format), and specify the paragraph format settings.

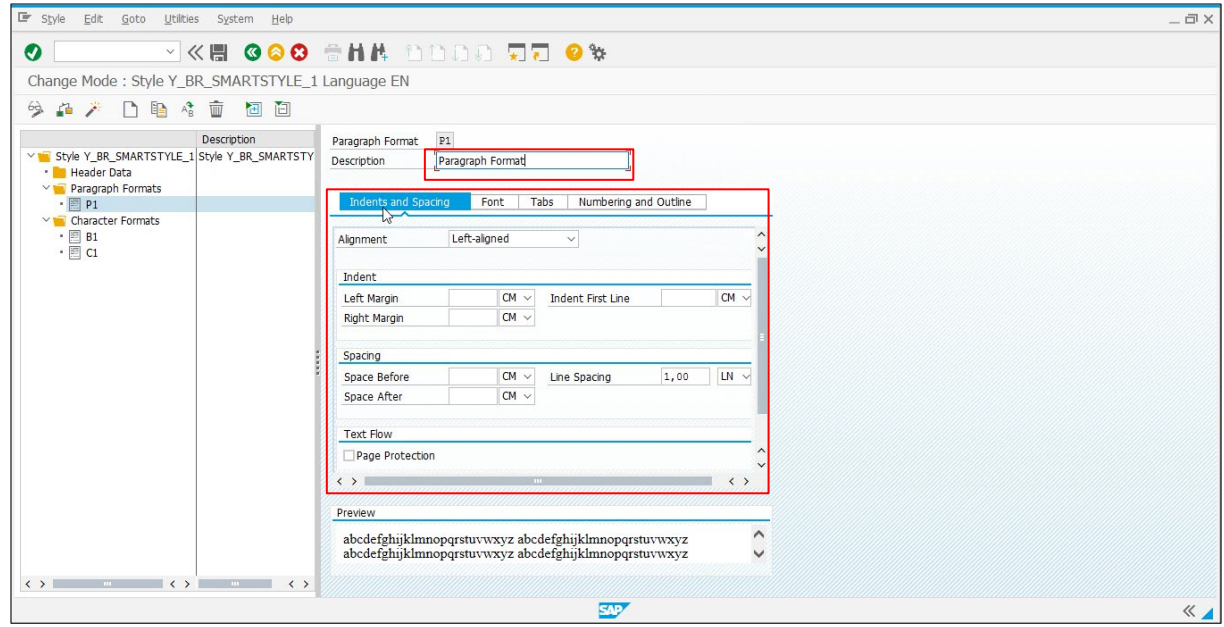

4. Go to the **Header Data** folder, and select the "Standard Paragraph" setting from the drop-down menu.

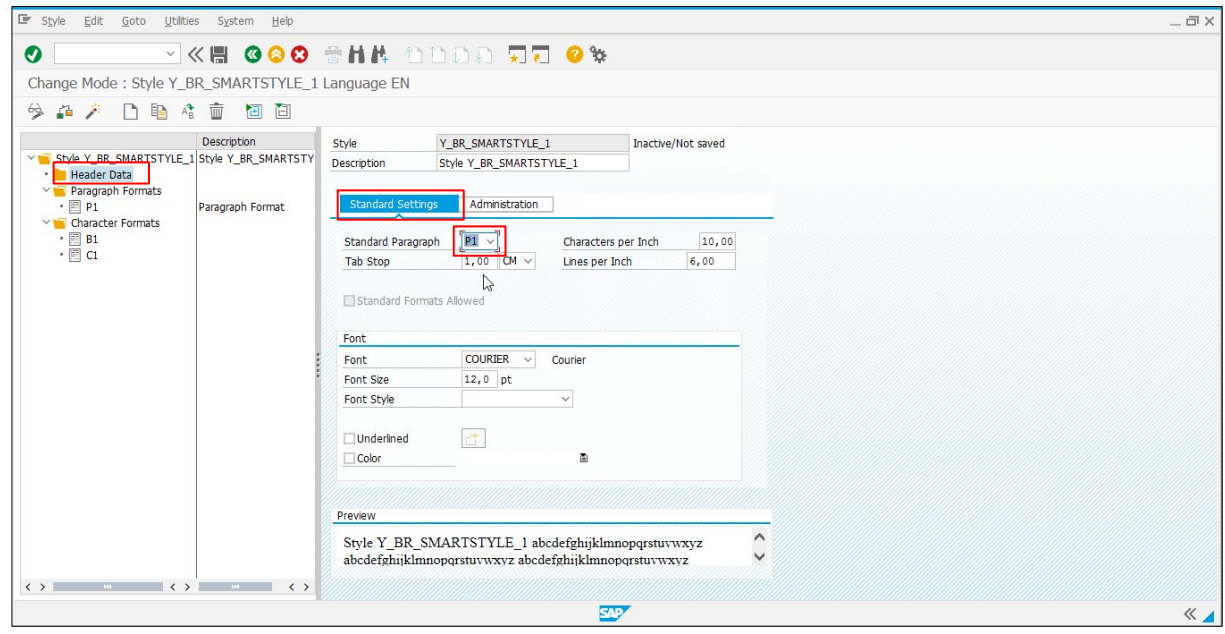

5. Click the **Save** ( $\blacksquare$ ) button to save the Smart Style, and then click the **Activate** ( $\blacktriangle$ ) button.

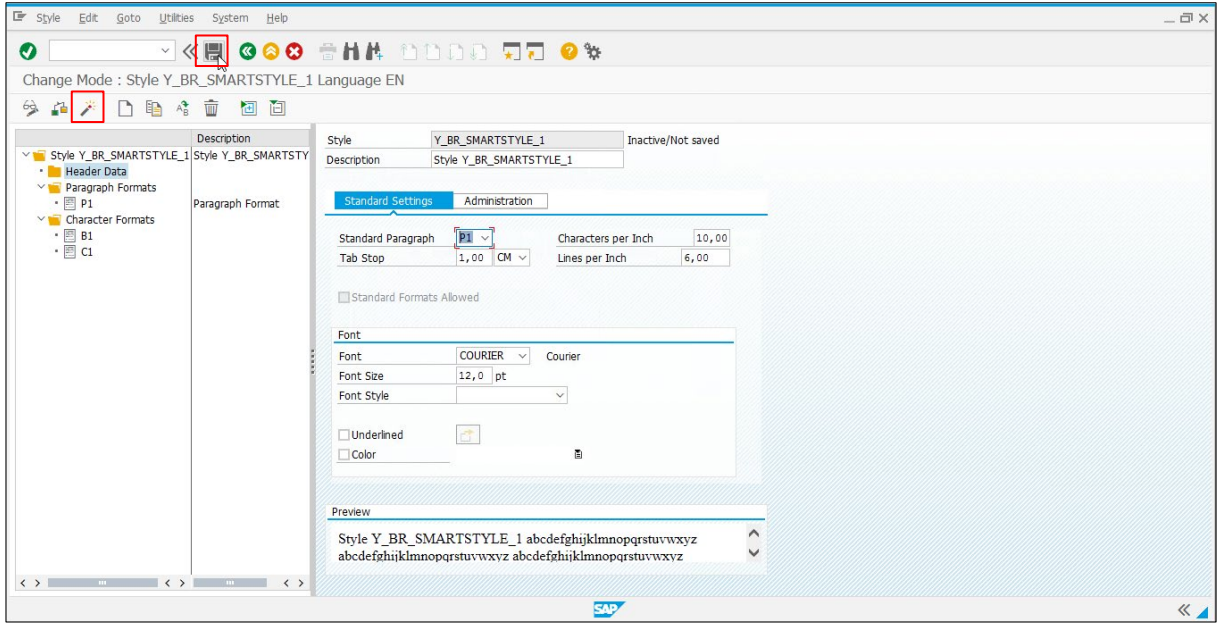

#### <span id="page-24-0"></span>**5.6 Create a Test Smart Form**

1. Search for the **Smart Style** you want to retrieve.

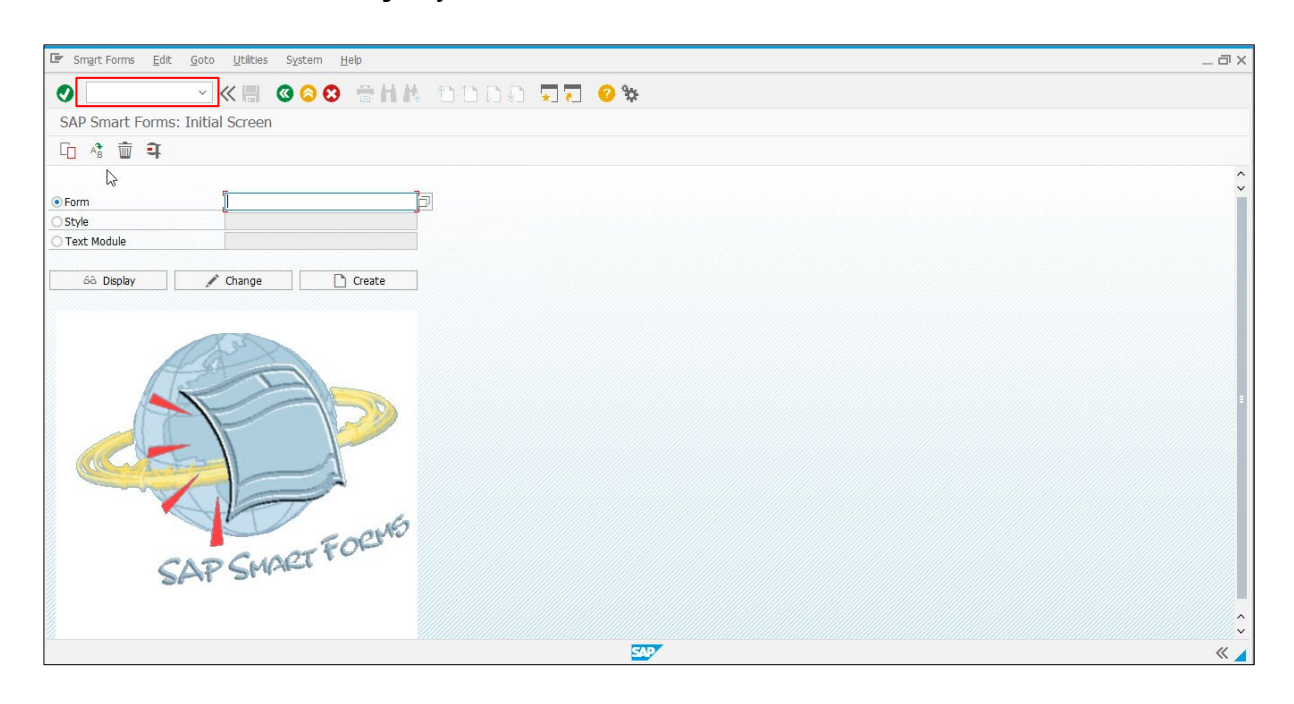

2. Type the **Smart Form** name, which has to start with "Y", and then click the **Create** button.

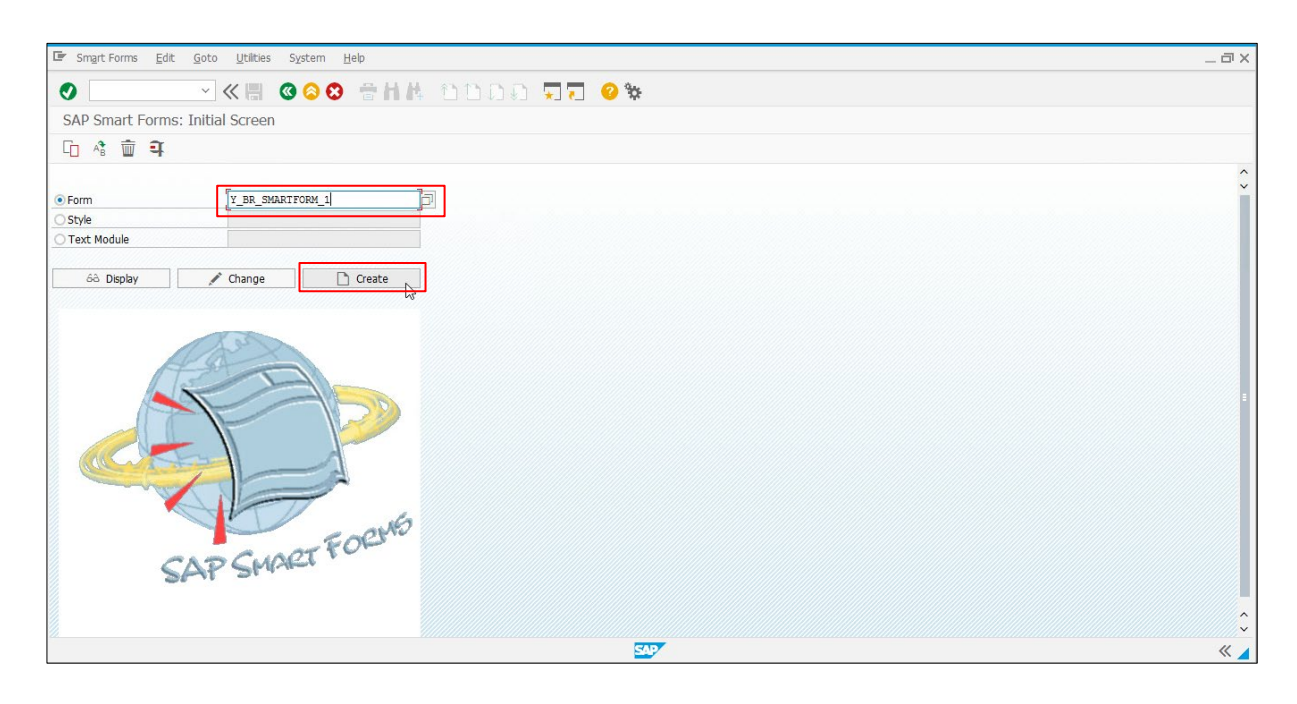

3. Click the **Continue (3)** button to open the Smart Form Editor.

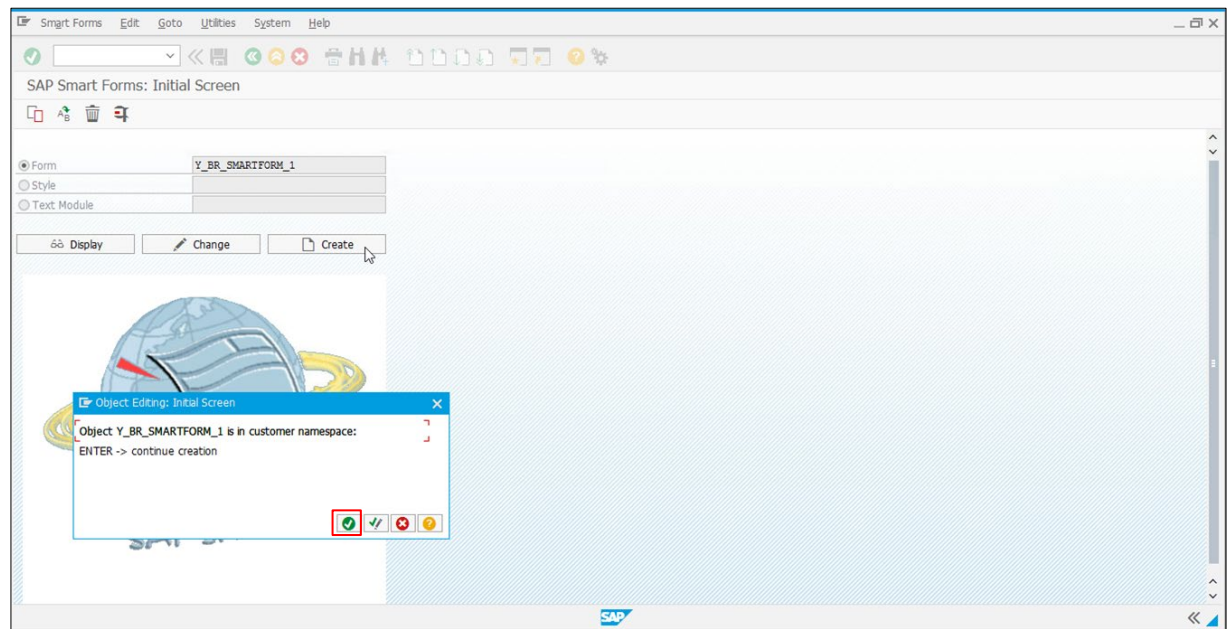

4. Click **Form Attributes** and go to the **Output Options** tab. You need to set the media settings of the main printer in advance.

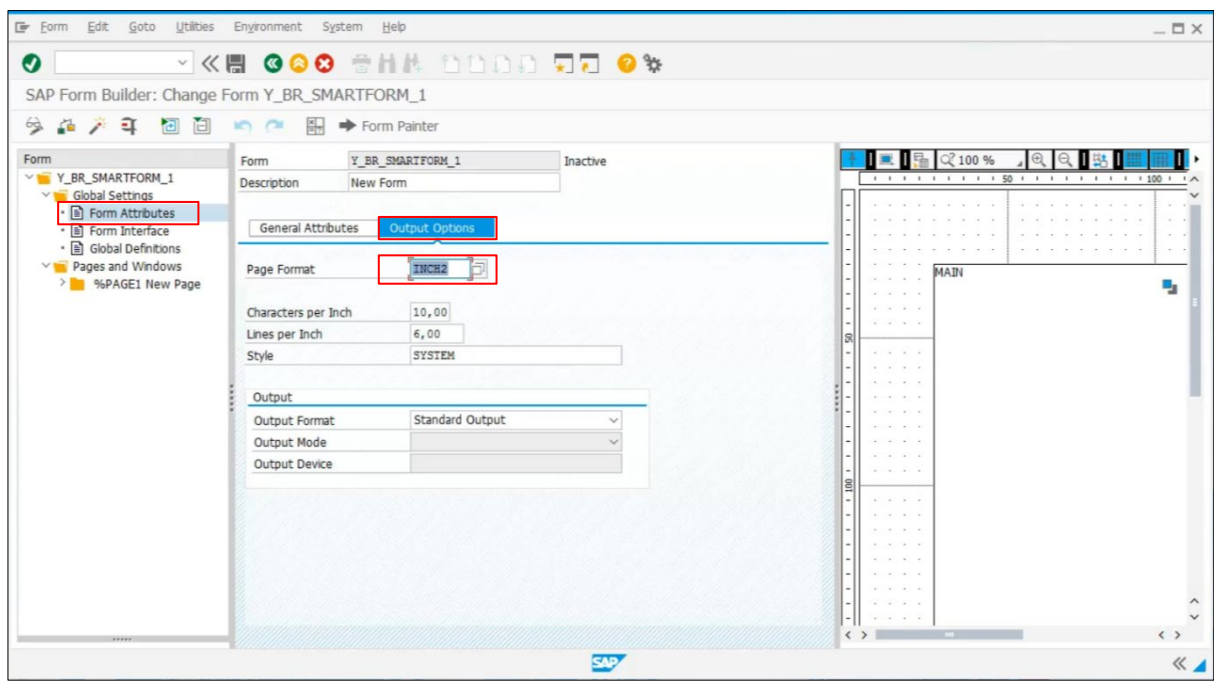

5. Specify the Smart Style. (For example: Y\_BR\_SMARSTYLE\_1, in **Style**).

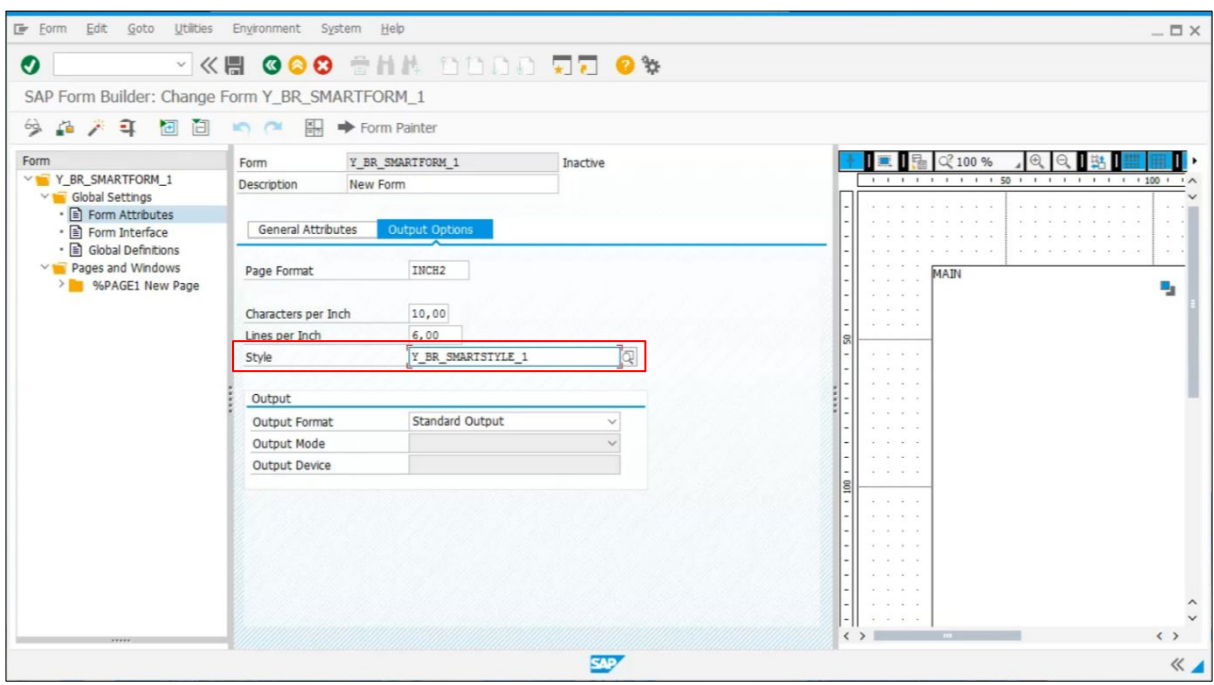

#### <span id="page-27-0"></span>**5.7 Add a Window**

1. Right-click the **MAIN Main Window** folder, and then select **Create > Window**.

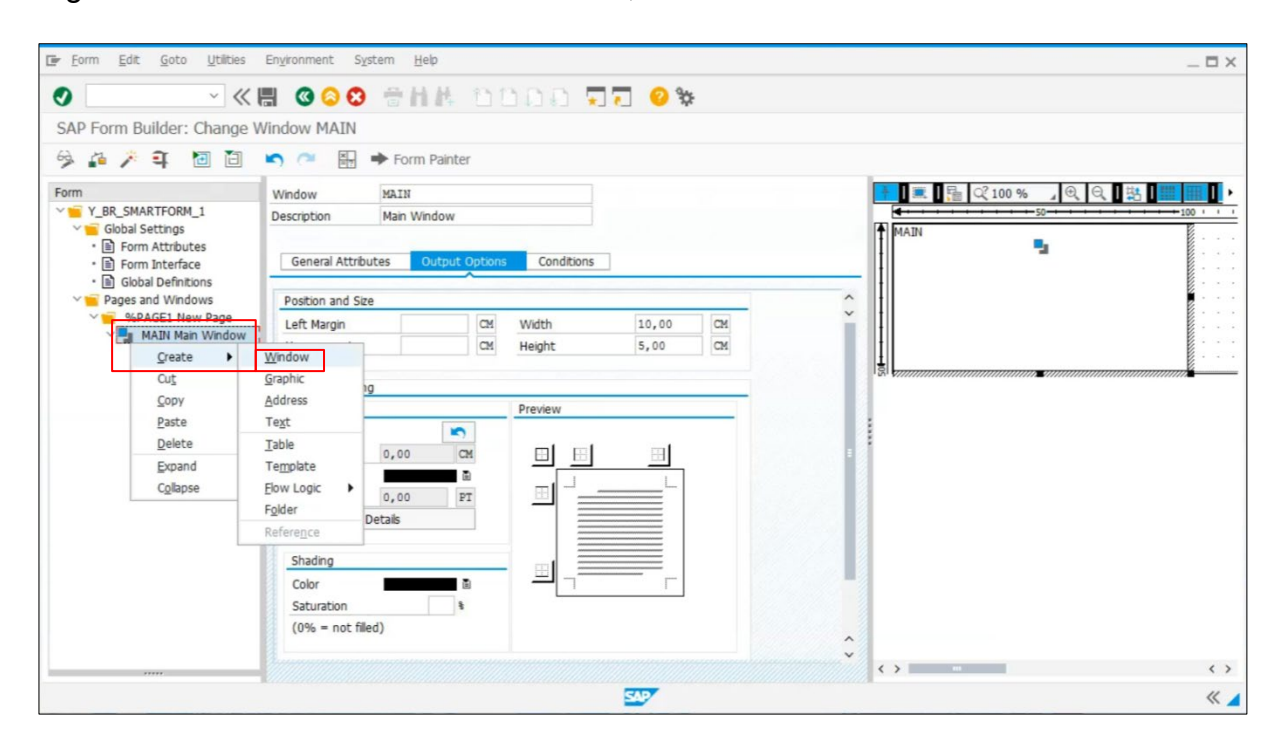

2. Go to the **Output Options** tab, and then specify the label Position and Size settings.

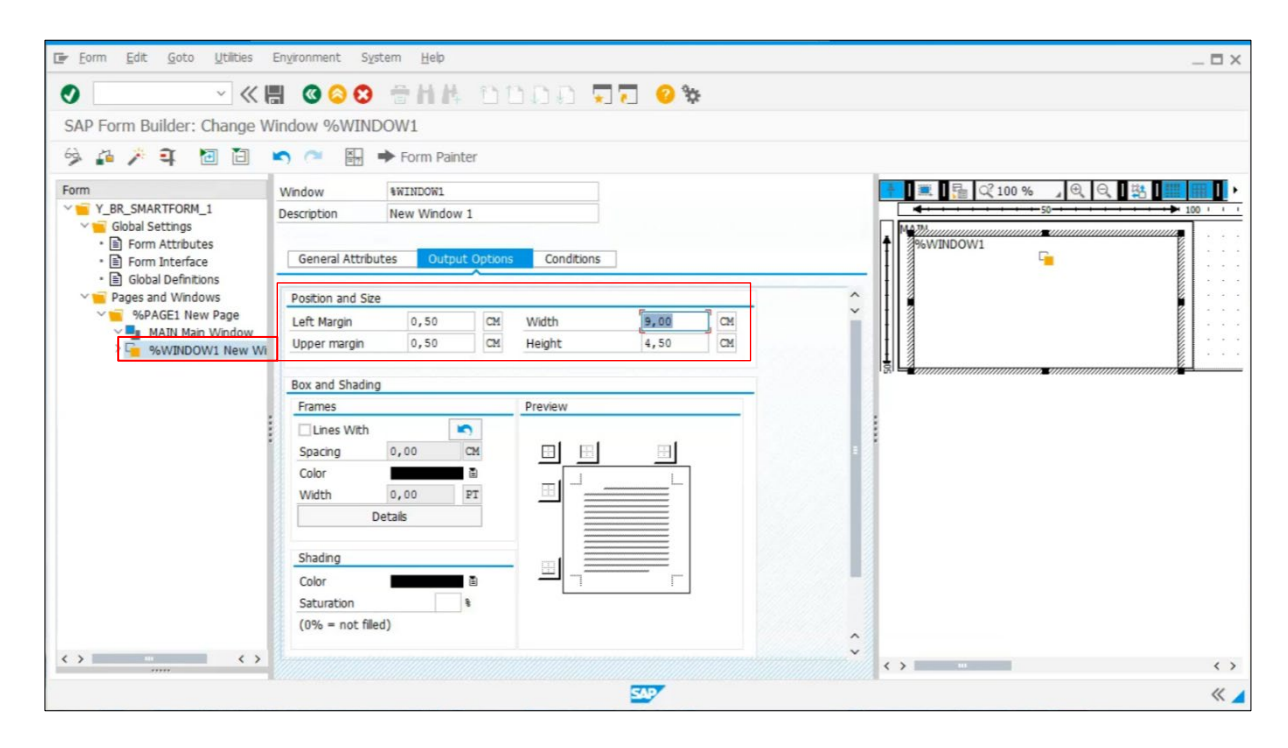

#### <span id="page-28-0"></span>**5.8 Add Text to a Window**

1. Right-click the **%WINDOW1 New Window 1** folder, and then select **Create > Text**.

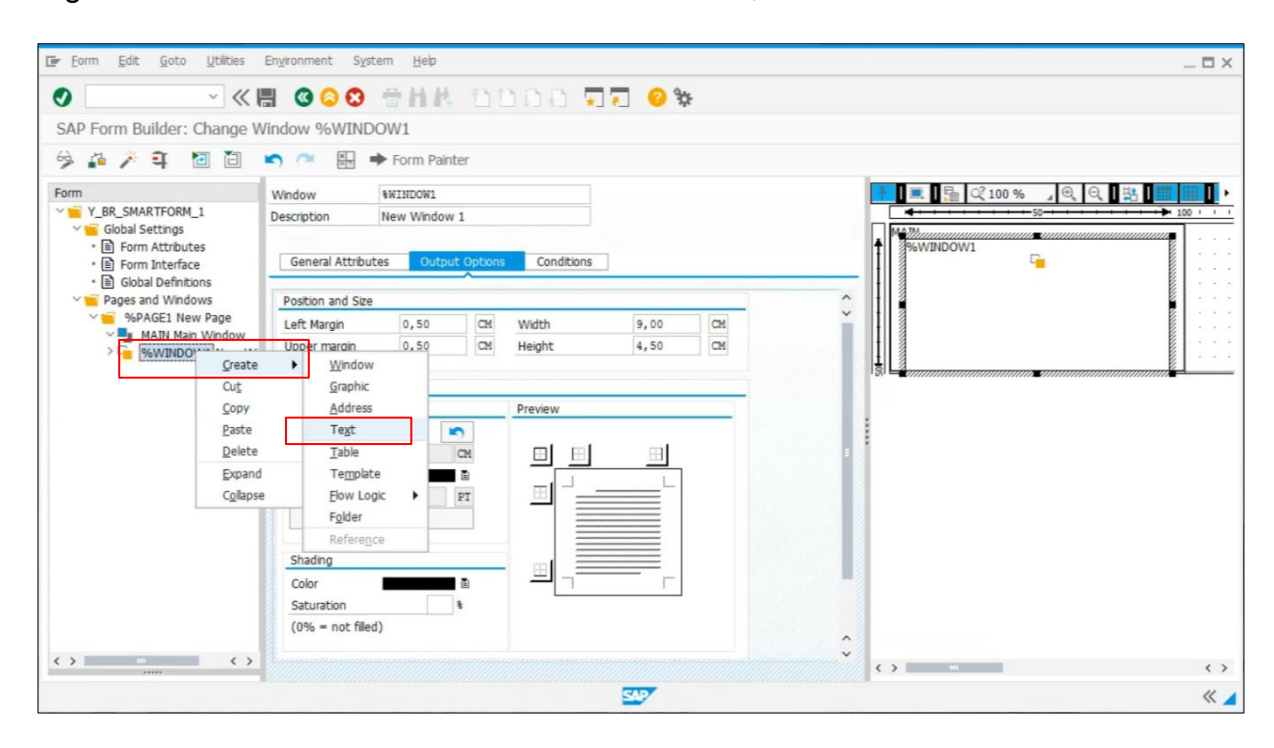

2. Go to the **Output Options** tab to type the Smart Style name you want.

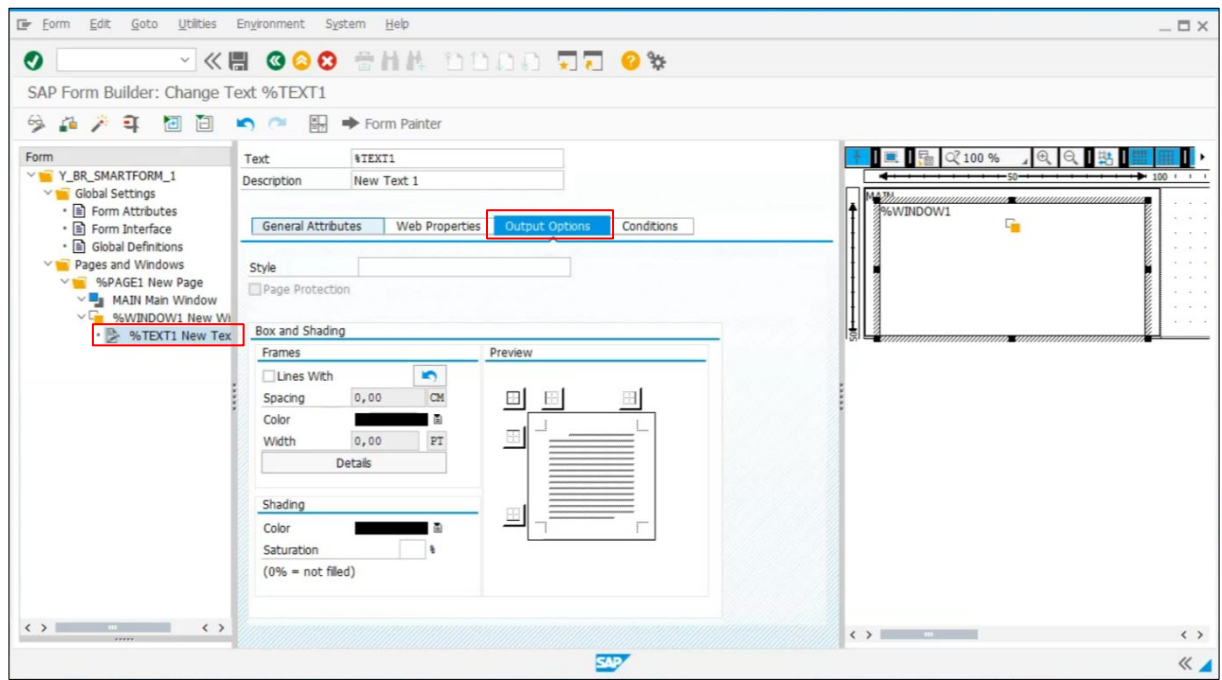

3. Go to the **General Attributes** tab and click the **Editor** (**B**) button.

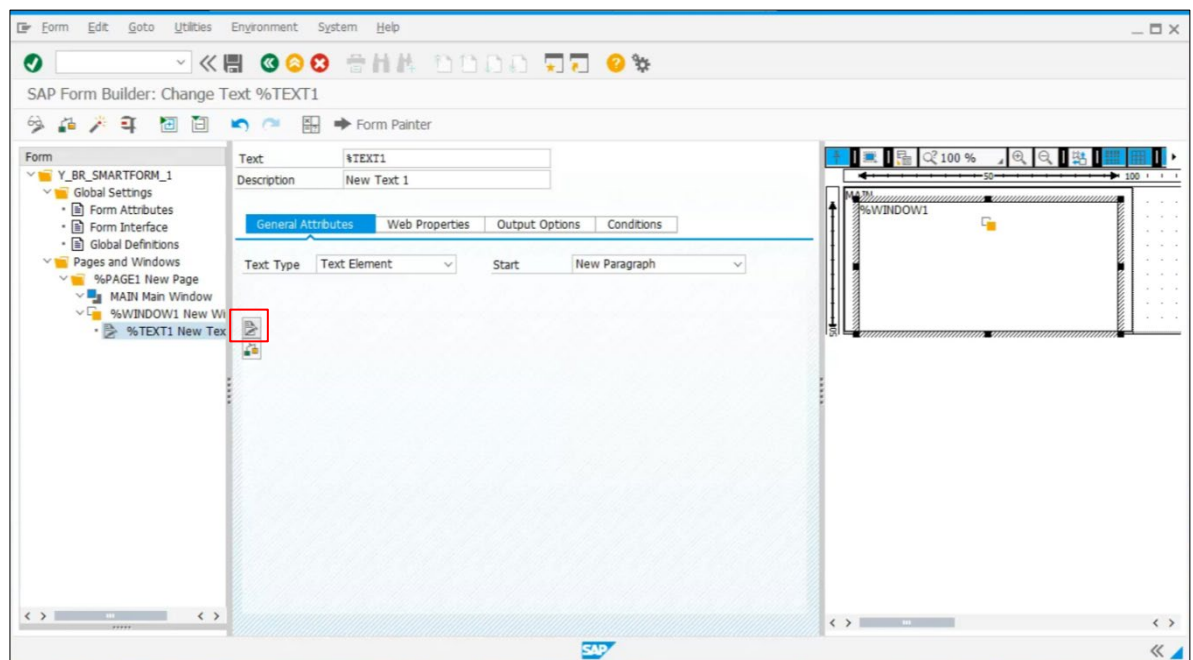

4. The **Smart Form Editor** opens. Enter the label text you want.

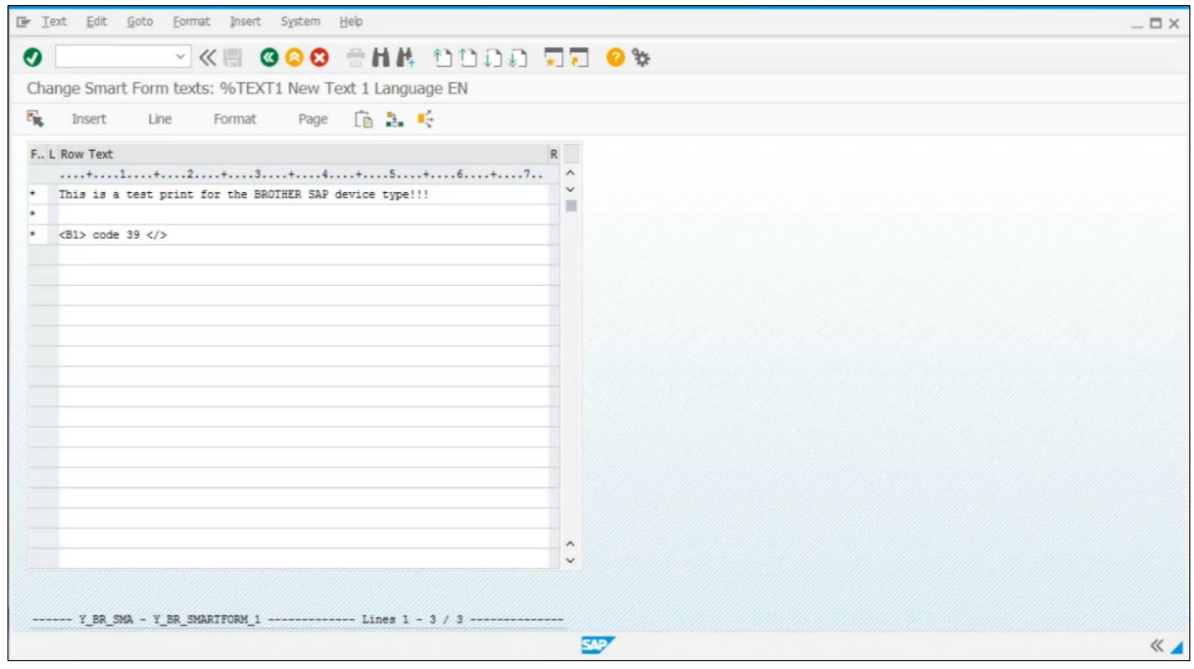

5. Go to **Text > Exit** to exit the **Smart Form Editor**.

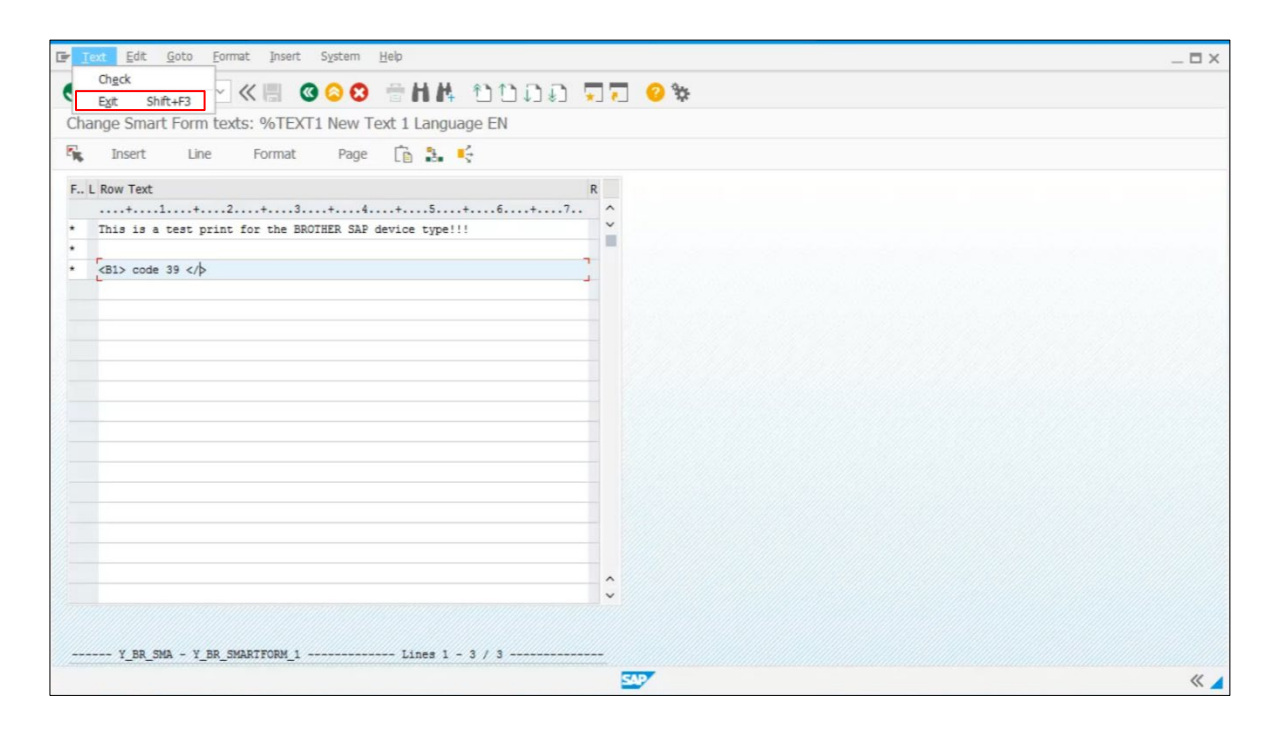

6. Click the **Save** ( ) button to save the Smart Form.

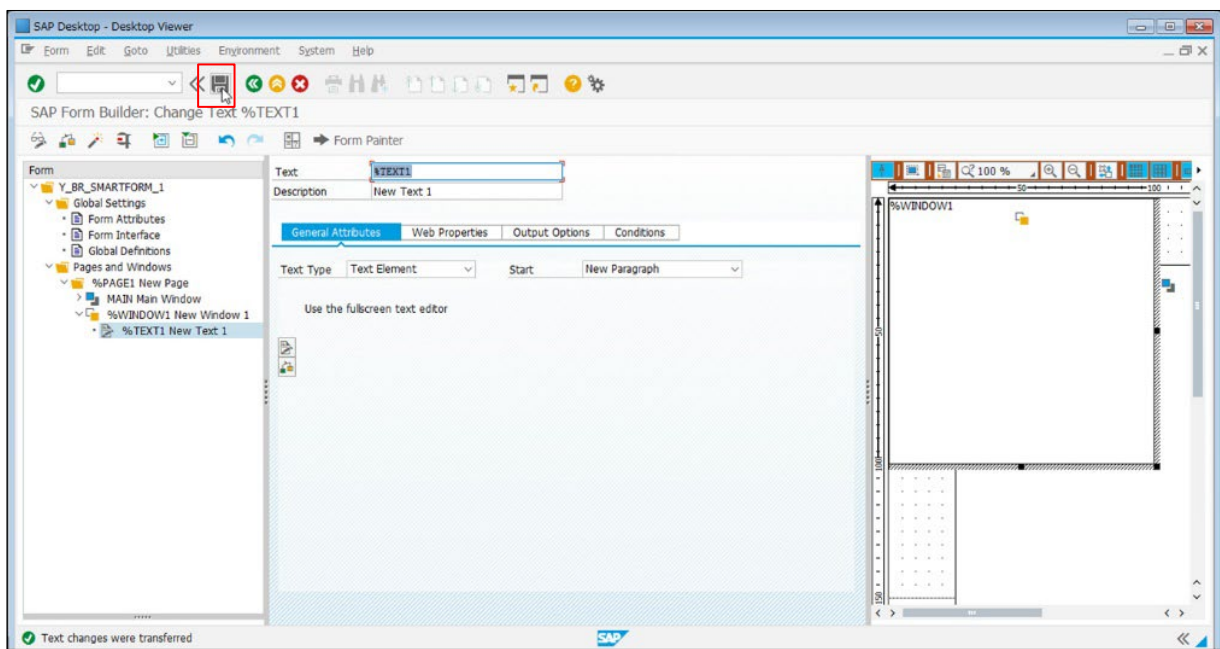

#### <span id="page-31-0"></span>**5.9 Add a Graphic into the Window**

1. Right-click the **%WINDOW1 New Window 1** folder, and then select **Create > Graphic** to add a new Graphic window.

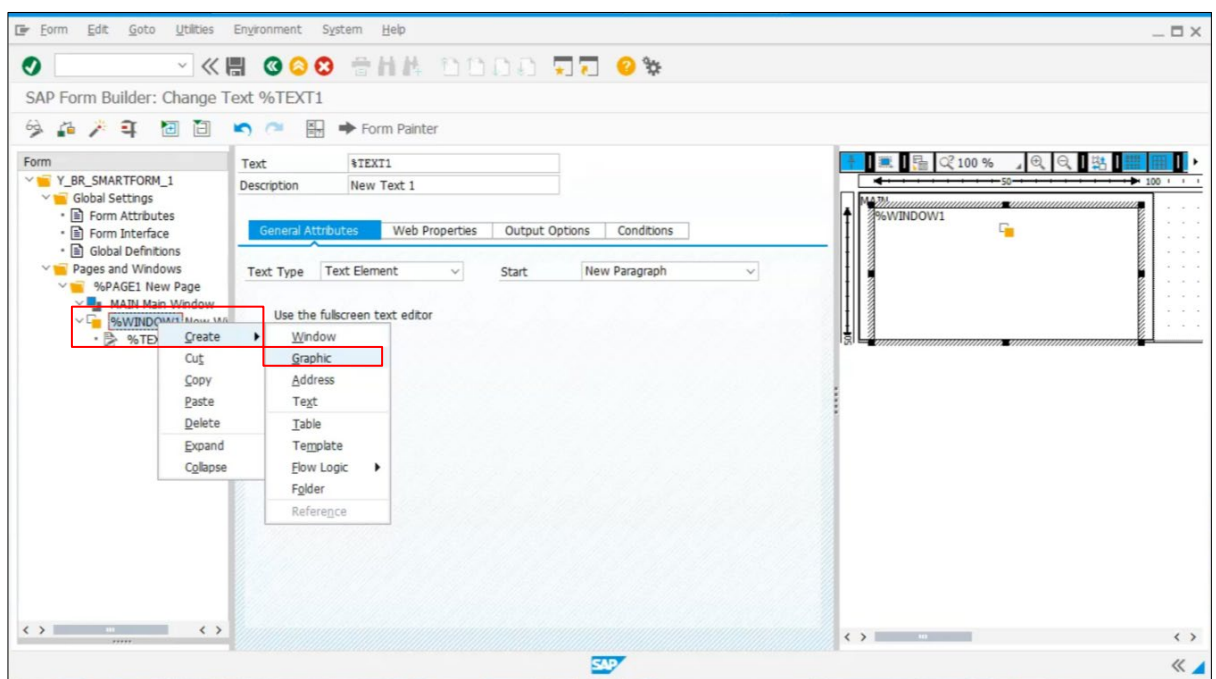

2. Go to the **General Attributions** tab, and then click the **Find** ( **)** button.

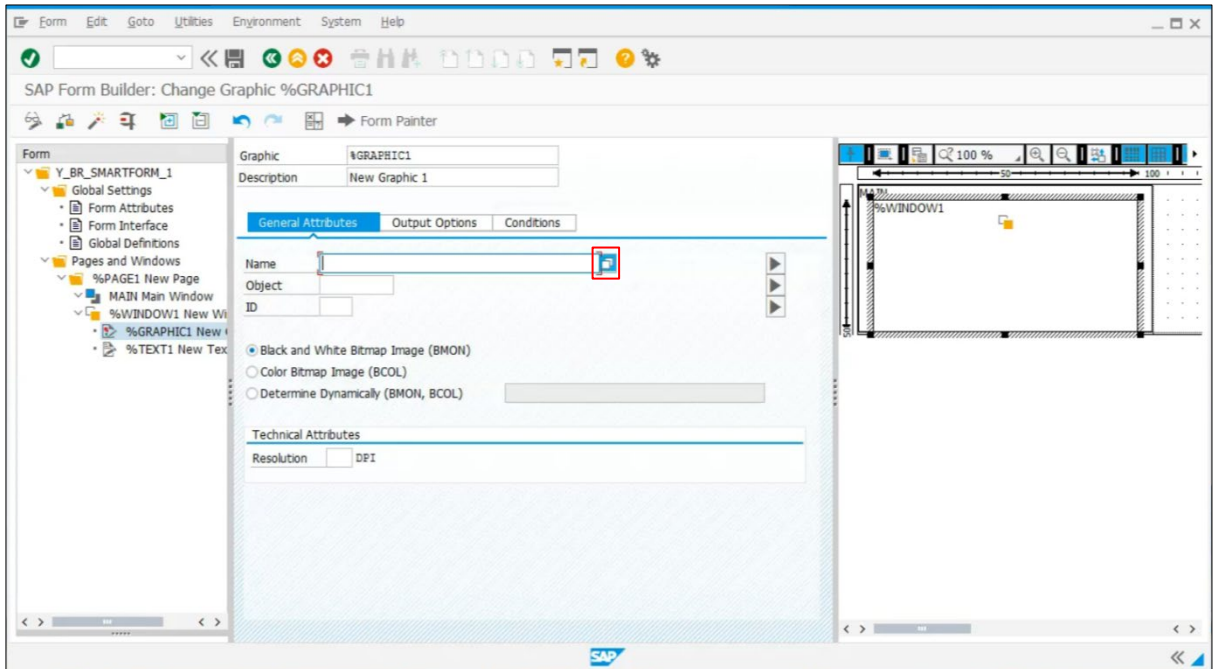

3. Click the **Execute**  $(\overline{\mathbf{F}})$  button to display the search results.

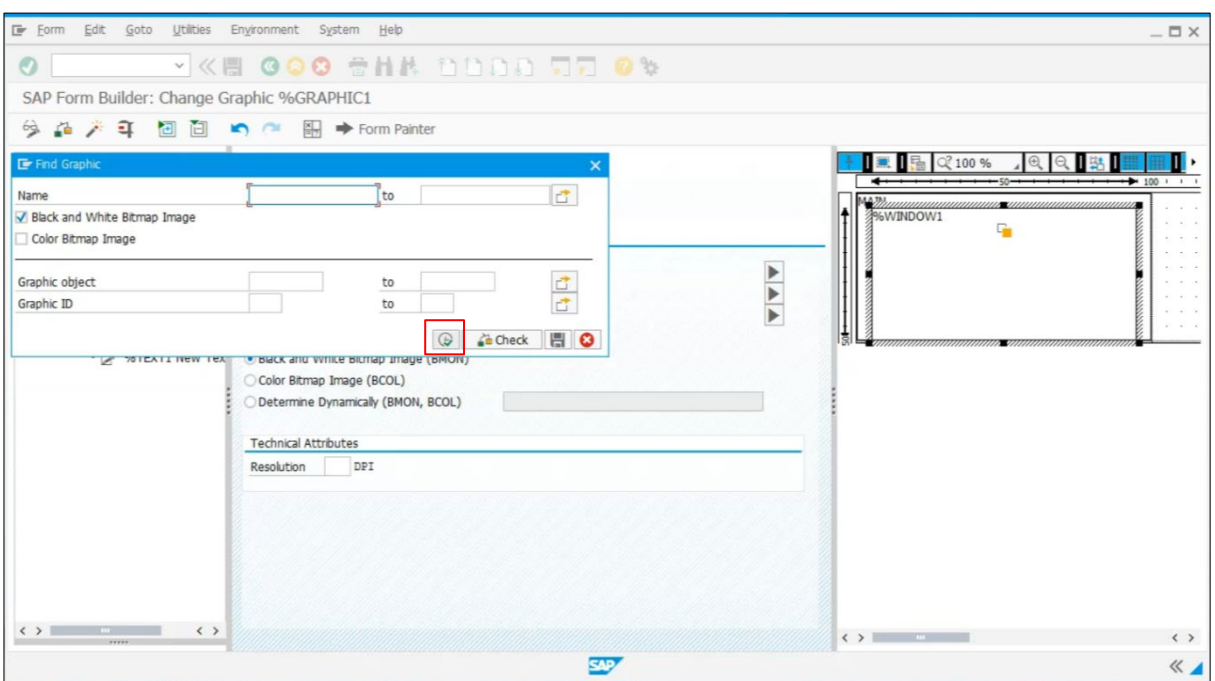

4. Double-click the graphic you want.

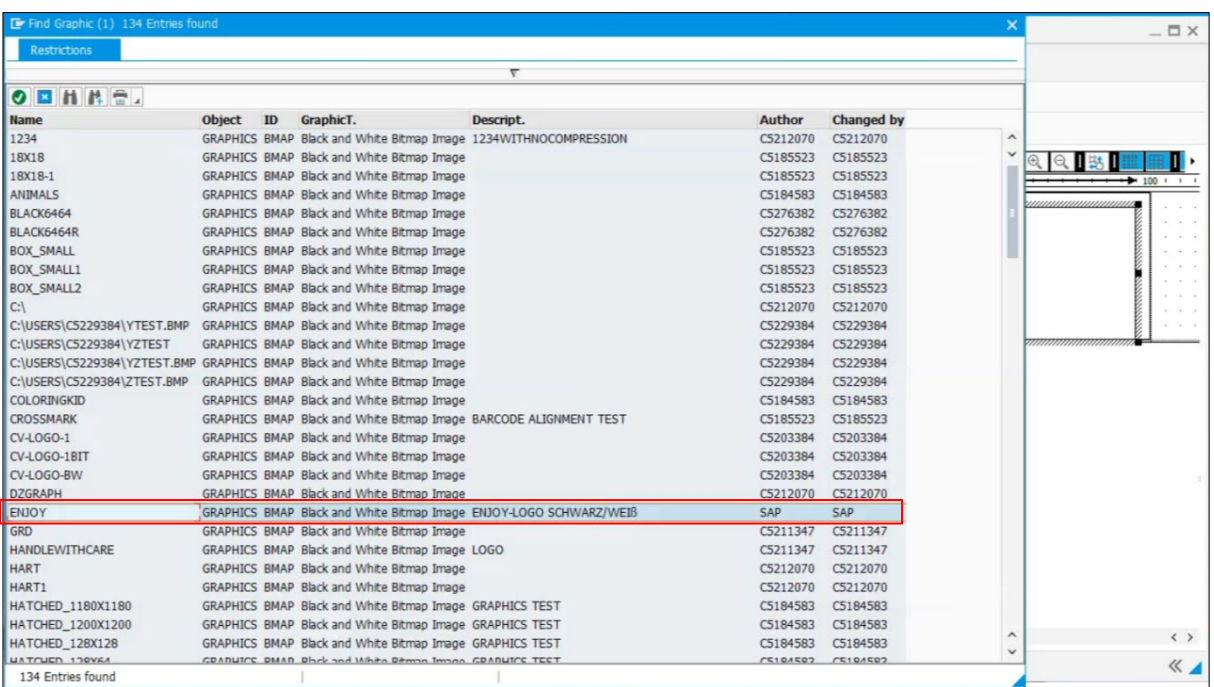

5. Specify the graphic settings in the same way as you specify text settings. For more information, see [5.8](#page-28-0) [Add Text to a Window.](#page-28-0)

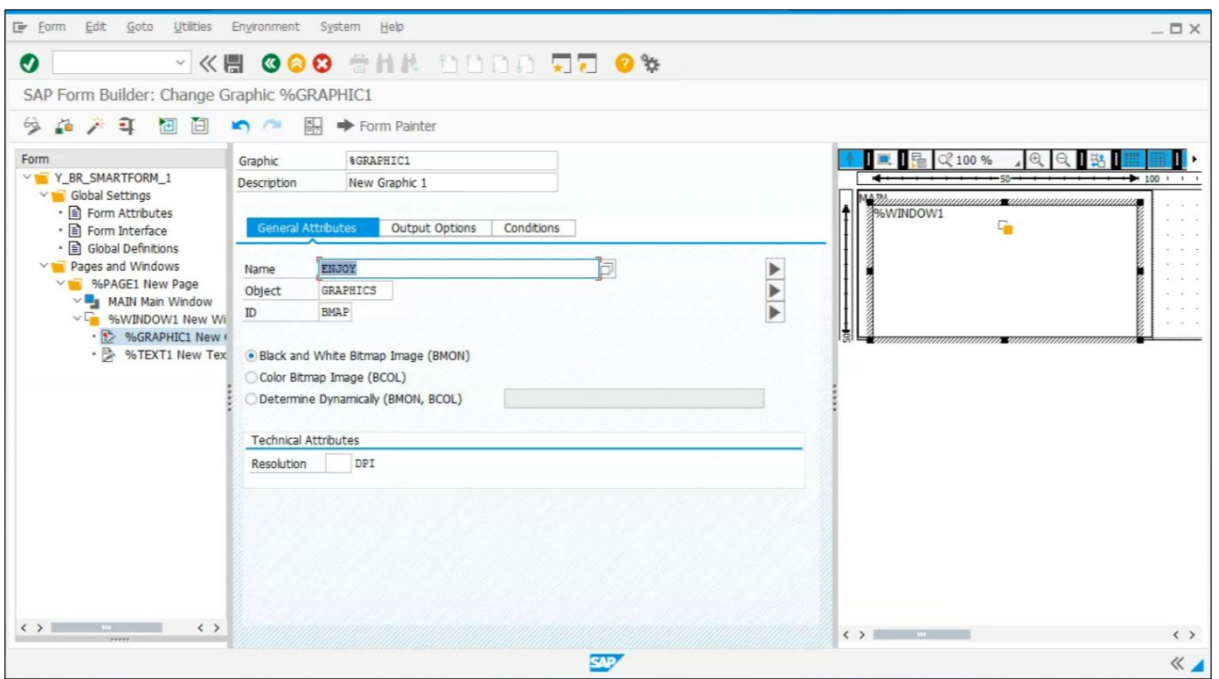

6. Go to the **Output Options** tab to select the **Alignment** you want. Click the **Save** ( ) button.

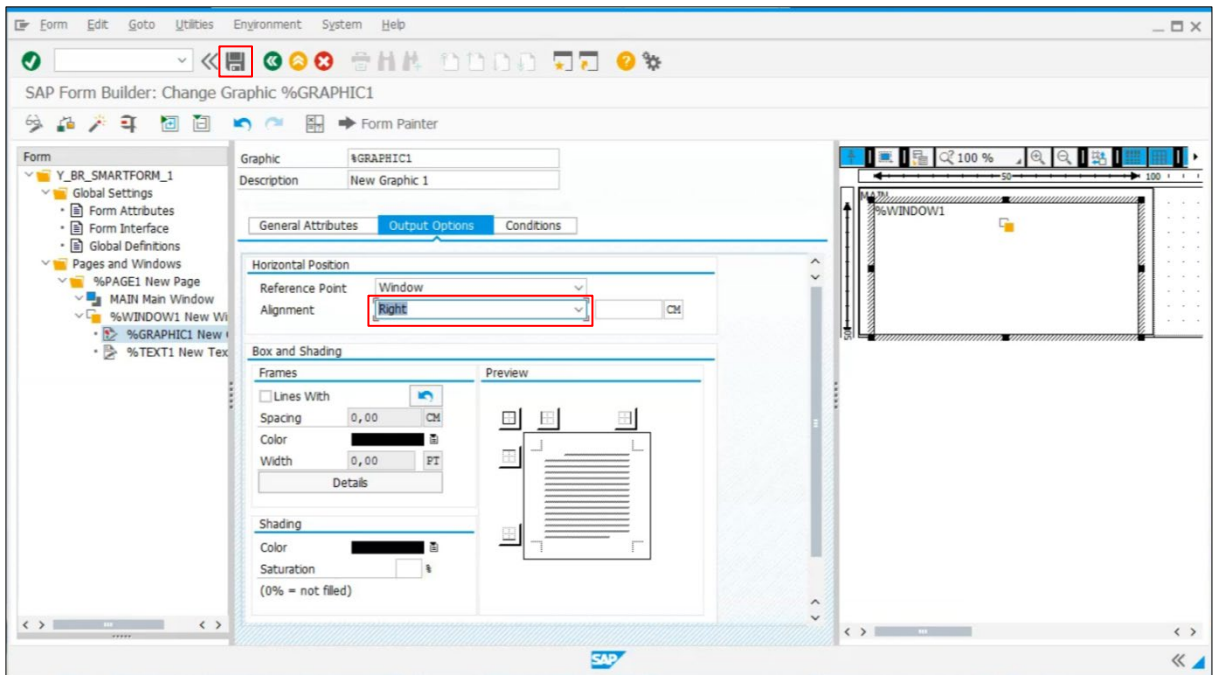

7. The Create Object Directory Entry dialog box appears. Click the **Local Object** button to save.

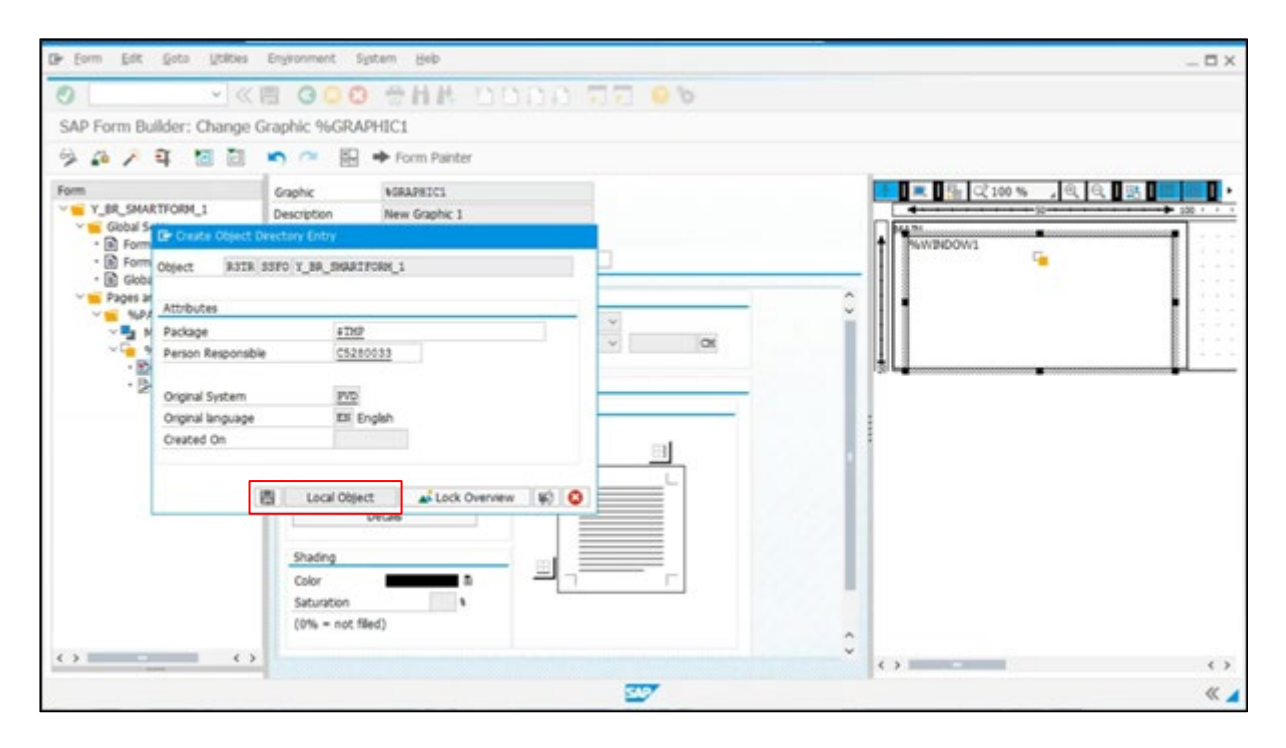

8. Click the **Activate** (**All interpret in the Smart Form.** 

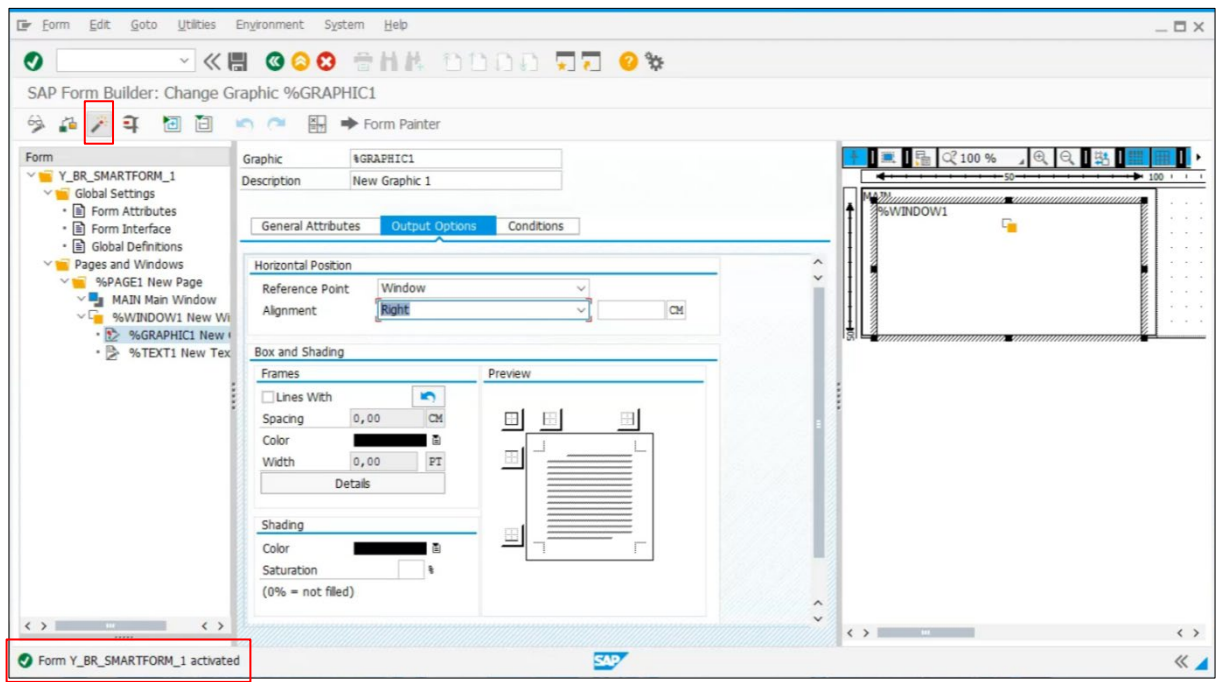

# <span id="page-35-0"></span>**5.10 Performing the Test**

1. Click the **Test**  $(\overline{4})$  button.

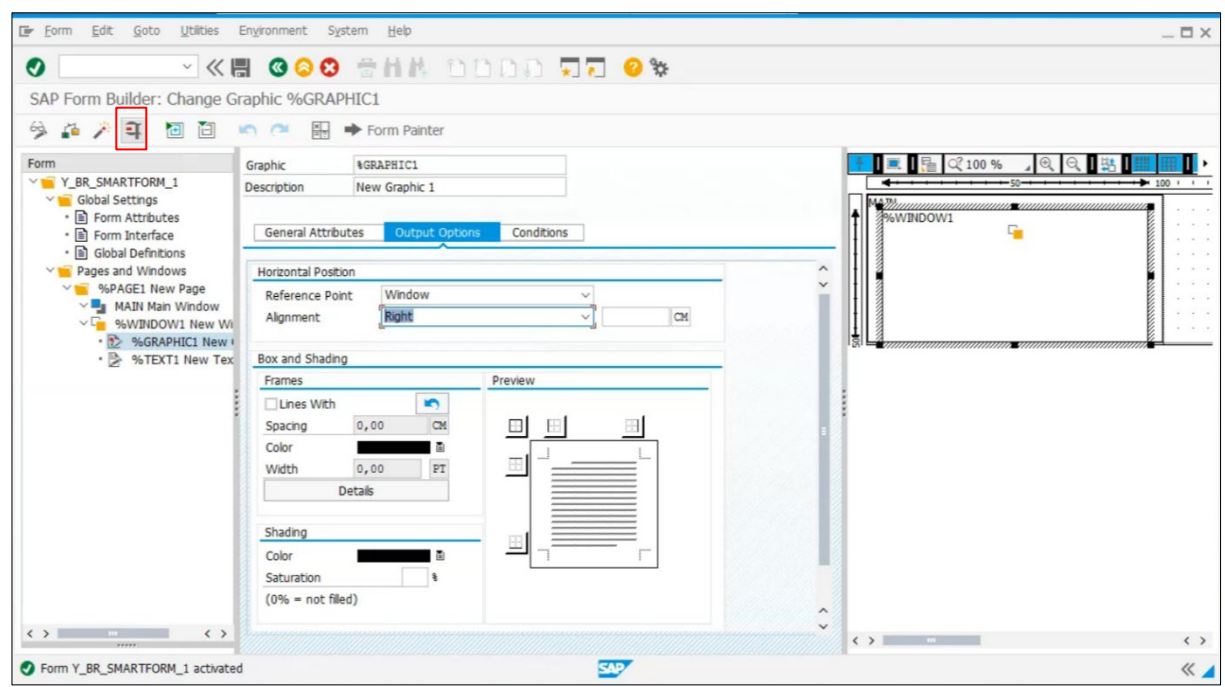

2. Click the **Test**  $(\overline{4})$  button, again.

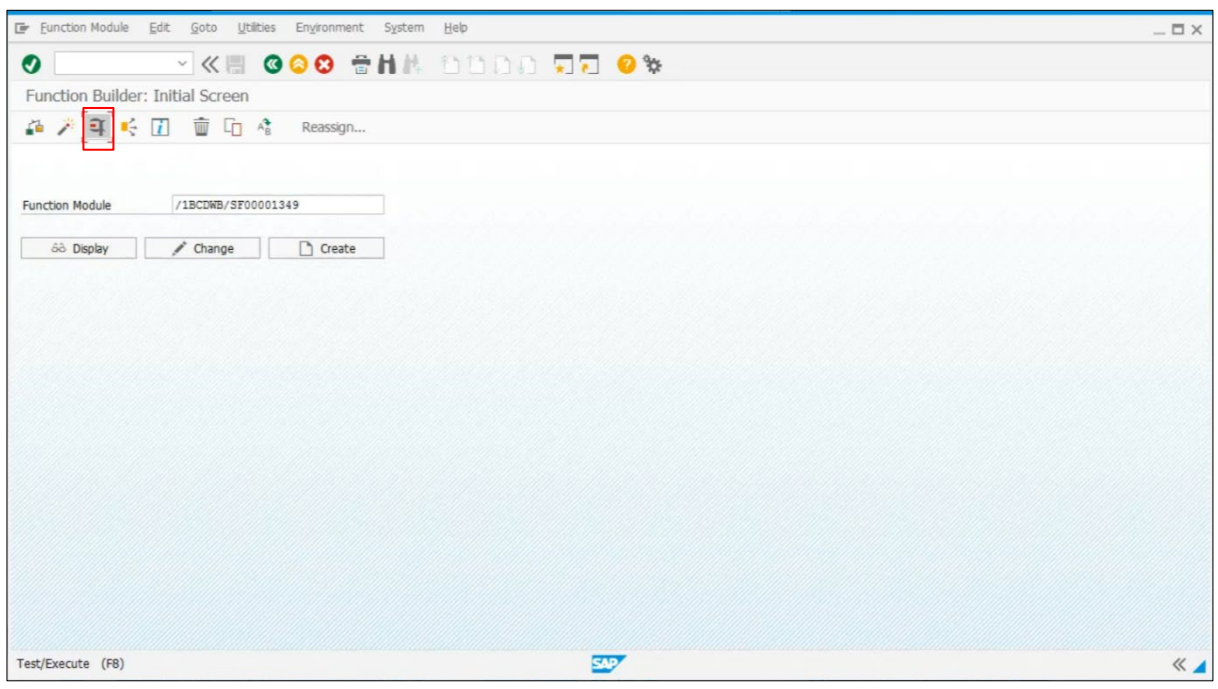

3. Click the **Execute**  $(\mathbf{\Theta})$  button.

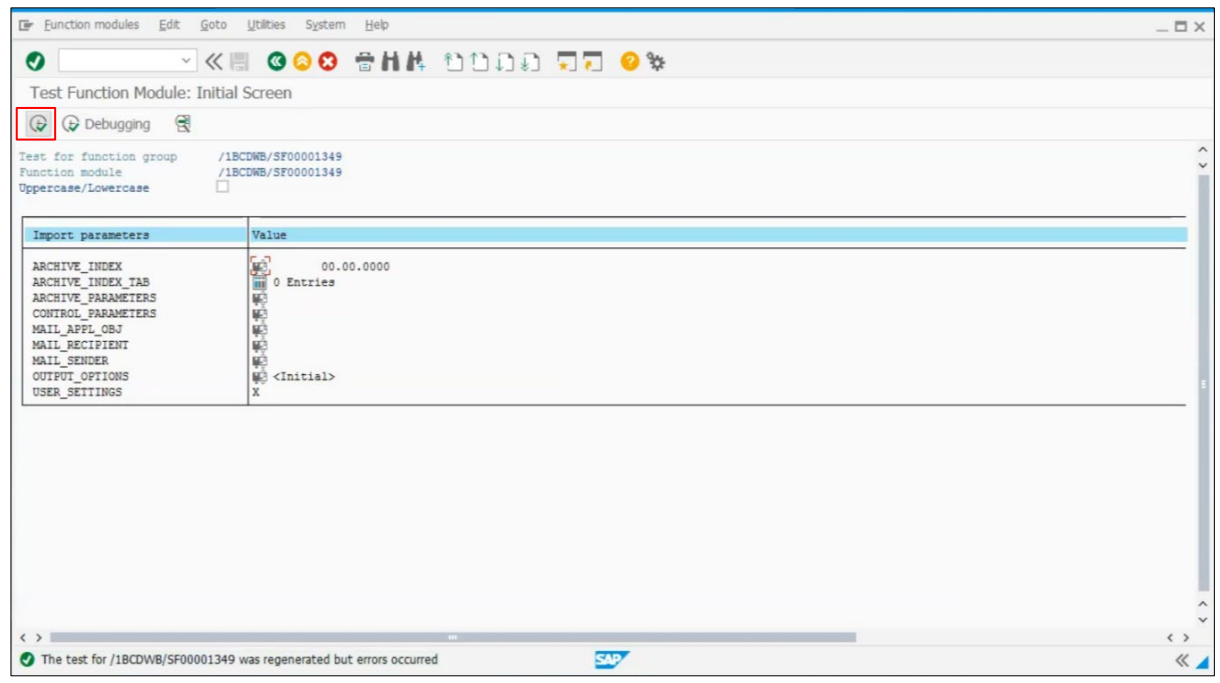

4. Select the Output Device name you created. Select the **Print Now** check box, and then click the **Print preview** button.

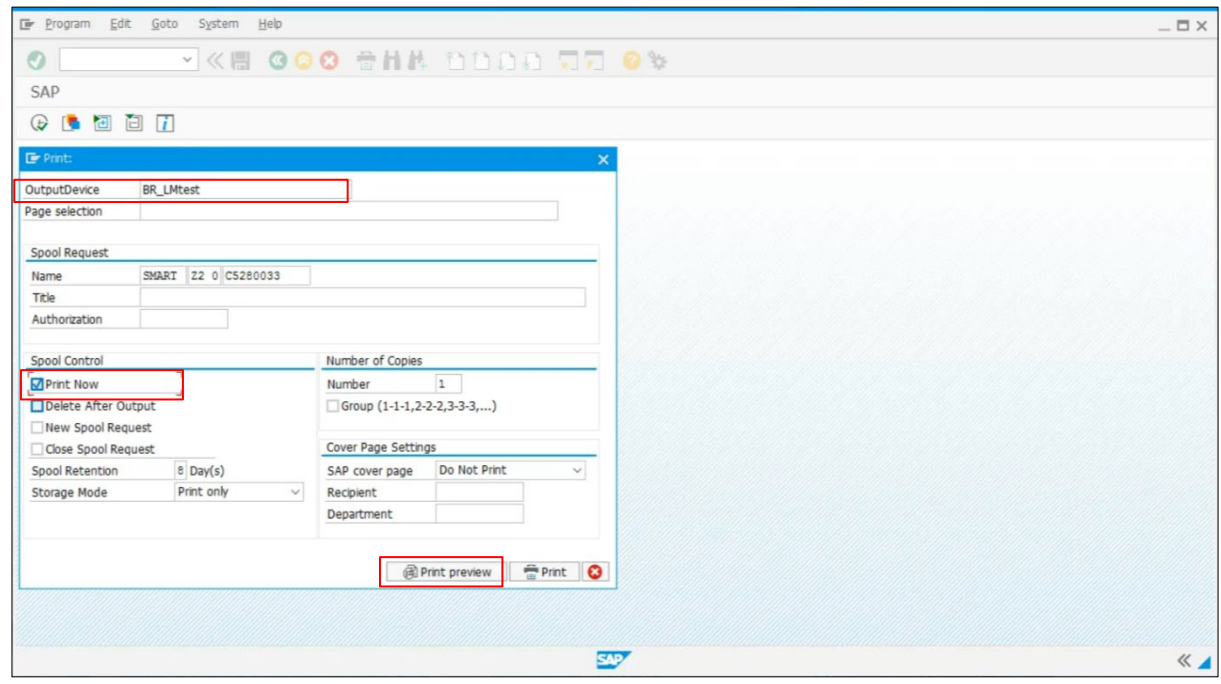

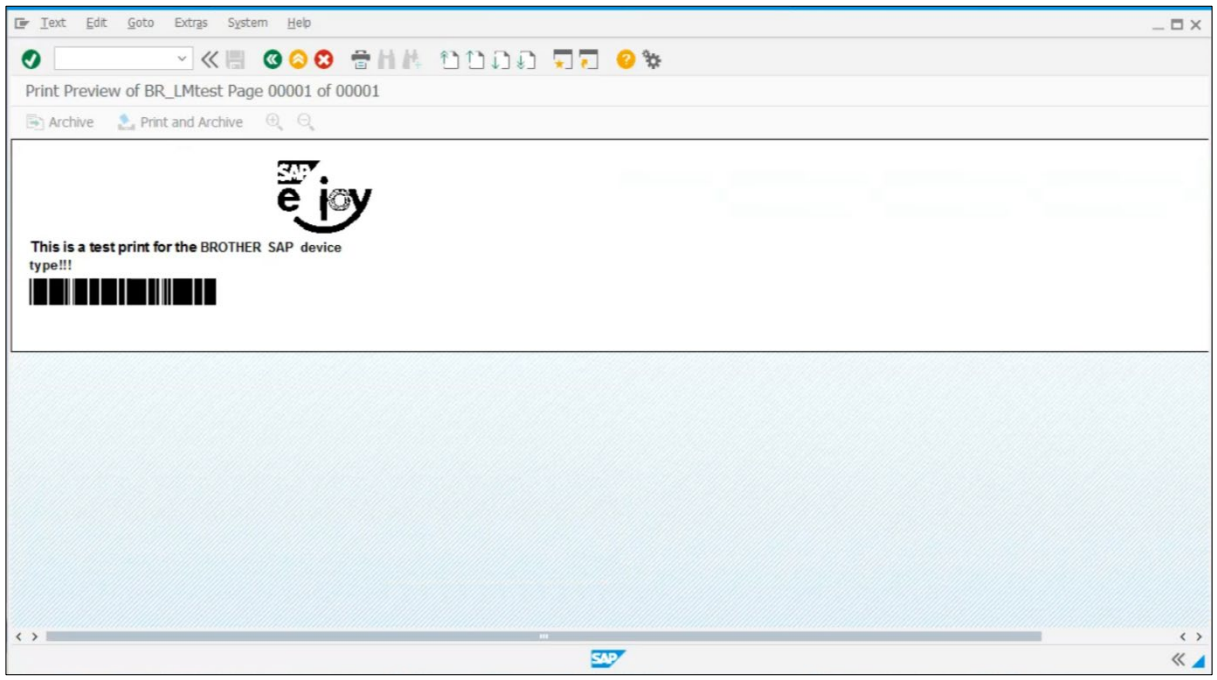

5. Go to **Text > Print**.

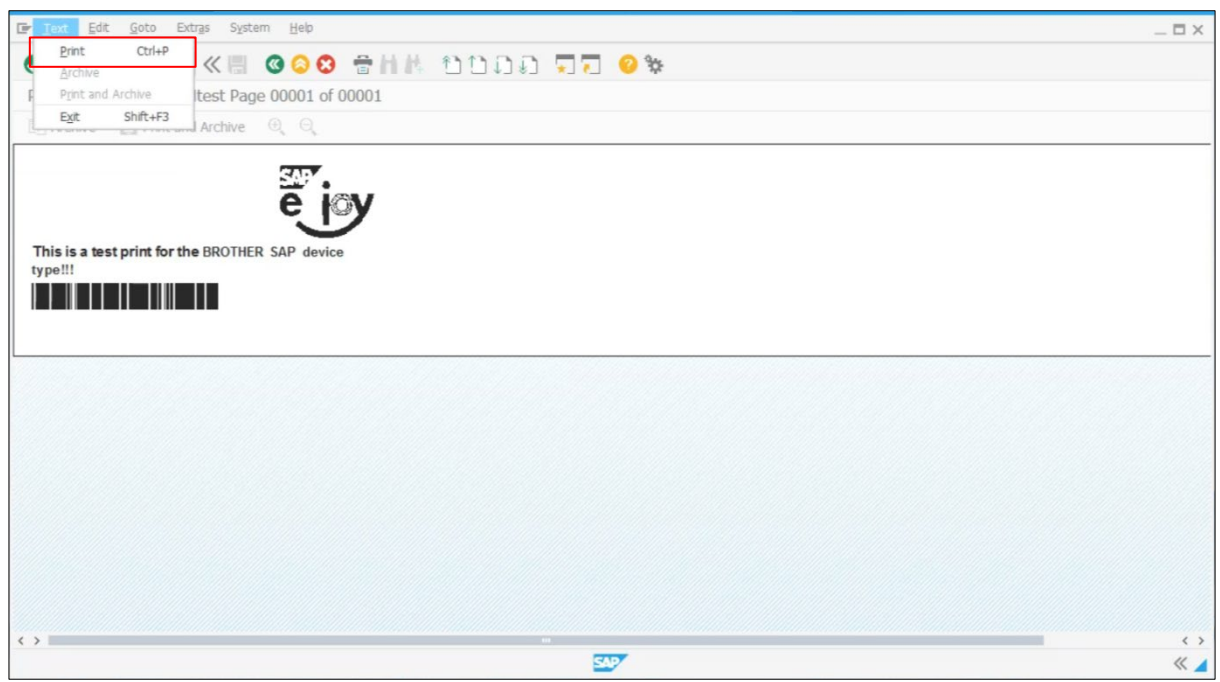

6. Click the **OK** button to print.

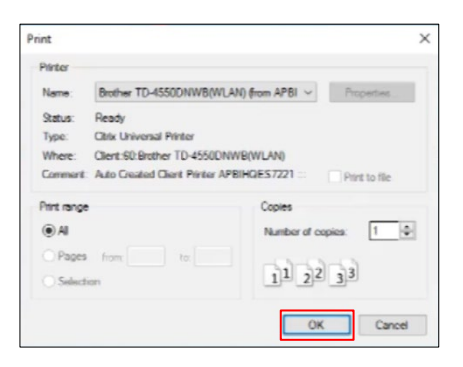

# <span id="page-39-0"></span>**6. Model / Device Type List**

Supported Label Printer model / device type combinations:

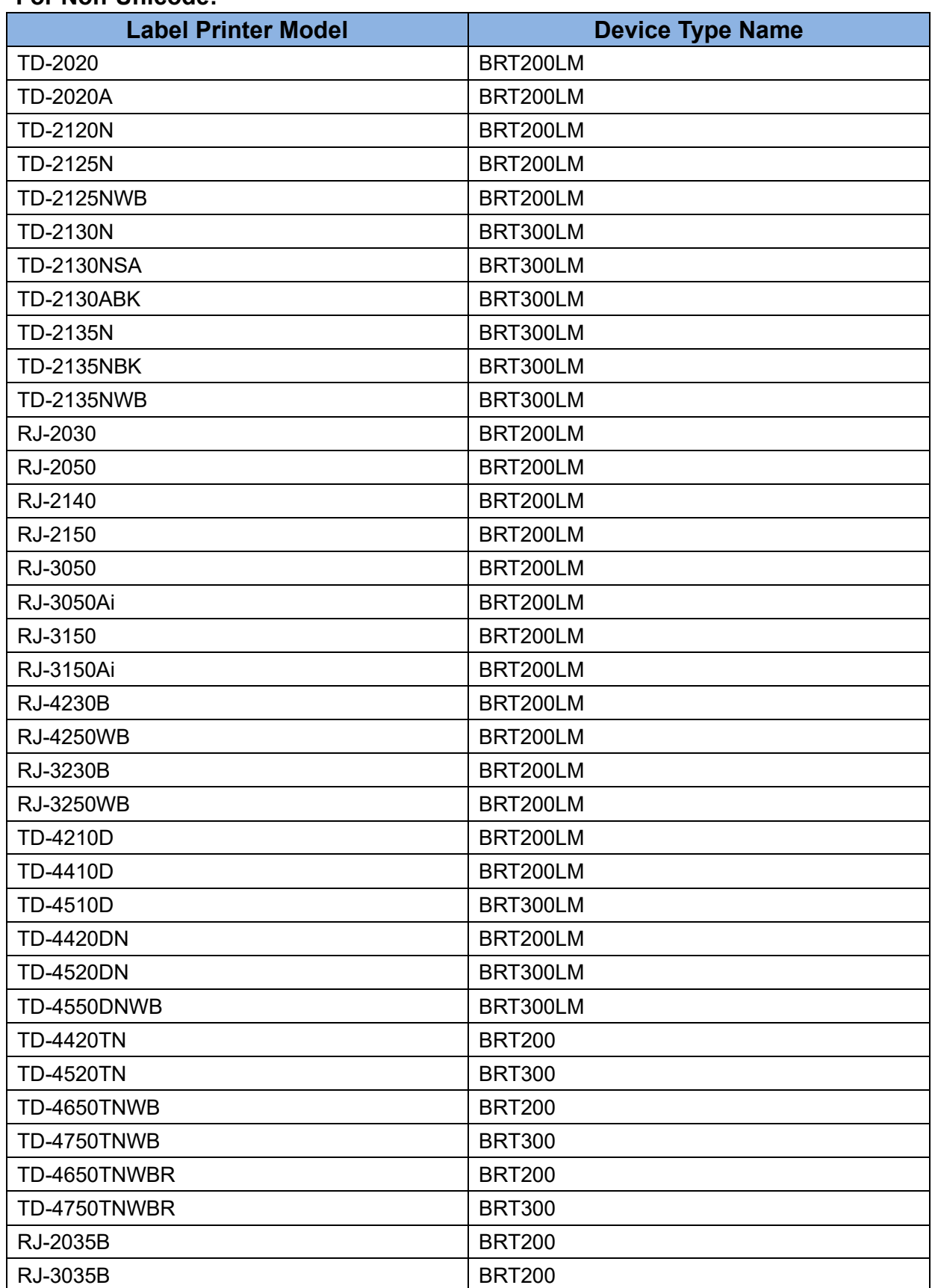

### **For Non-Unicode:**

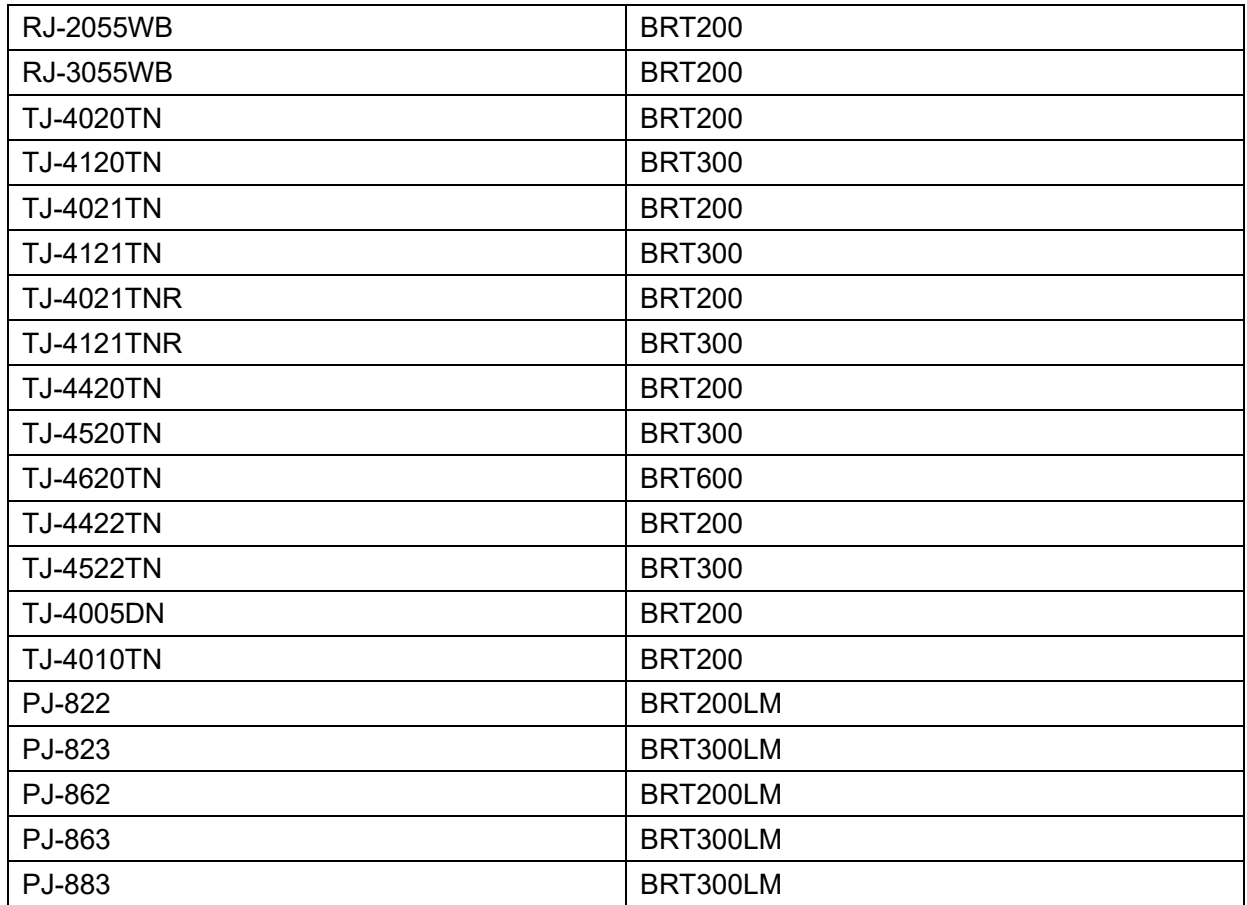

# **Properties:**

- Supported languages: Character set "ISO 8859/1" (Latin 1)
- PDL: Zebra Programming Language 2

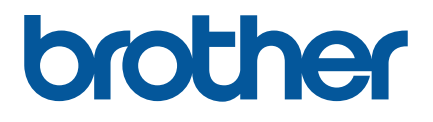